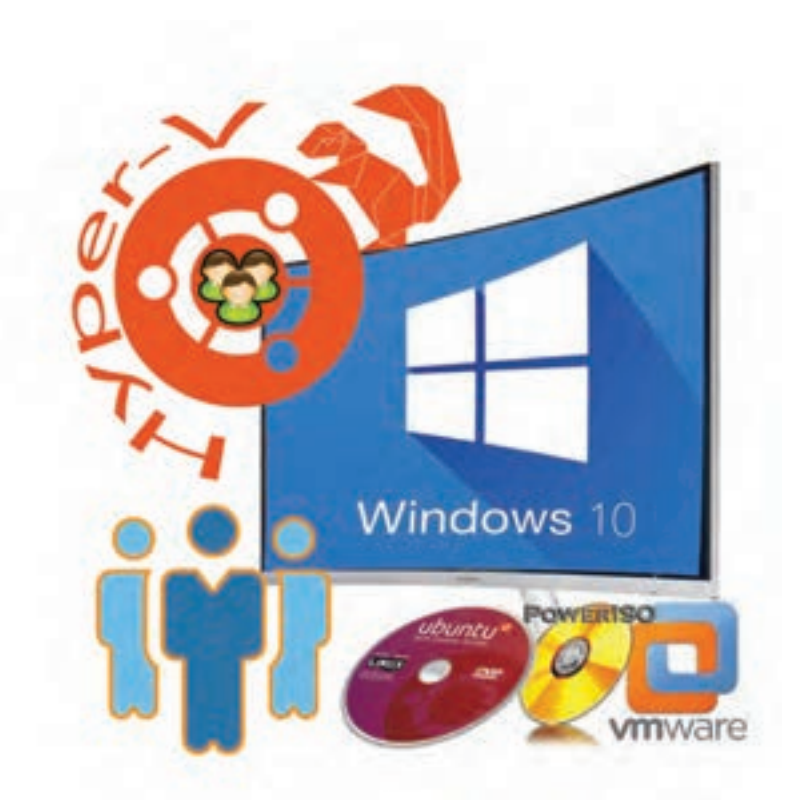

**پودمان پنجم**

نصب و نگهداری سیستمعامل

وجود سیستمعامل به عنوان واسط بین برنامههای کاربردی و سختافزار برای استفاده از رایانه امری حیاتی است. گاهی اوقات کاربران به نصب دو سیستمعامل یا بیشتر نیاز دارند که این کار ممکن است منجر به خرابی و از دست رفتن اطالعات شود. در صورت خرابی سیستم، خسارت ناشی از فقدان یا خرابی اطالعات موجود در سیستمهای رایانهای، سبب تحمیل هزینه و صرف زمان زیاد برای بازسازی میشود و گاهی جبرانناپذیربه نظرمیرسد.همچنین استفاده بهینه و حداکثری از منابع نرمافزاری و تجهیزاتسختافزاری نیاز به مدیریت کاربری منسجم دارد. در این پودمان، استخراج اطالعات حجیم، پشتیبانگیری، بازیابی اطالعات سیستمعامل، نصب همزمان چندین سیستمعامل روی یک رایانه و مدیریت منابع سیستم را فرا خواهید گرفت.

# **واحد یادگیری 9**

**شایستگی نصب و راهاندازی سیستمعامل و تجهیزات جانبی**

**آیا تا به حال پی بردهاید**

- چگونه میتوان با استفاده از حافظه فلش سیستمعامل نصب کرد؟
	- چگونه میتوان چند سیستمعامل را روی یک رایانه نصب کرد؟
- چگونه میتوان از نصب صحیح راهانداز سختافزارها اطمینان حاصل کرد؟
	- انتخاب یک چاپگر مناسب چه مزایای شخصی و زیستمحیطی دارد؟
		- چگونه میتوان برای رایانه تنظیمات میکروفن را انجام داد؟
			- چگونه میتوان وبکم را نصب و راهاندازی کرد؟

هدف از این واحد شایستگی، نصب چند سیستمعامل مختلف روی رایانه، انتخاب تجهیزات جانبی، نصب راهاندازهای تجهیزات جانبی در سیستمعامل است.

**استاندارد عملکرد**

با استفاده از دانش و عملکرد نرمافزارهای ایجاد ایمیج و ماشین مجازی، رسانه راهانداز ساخته، سیستمعامل و تجهیزات جانبی را نصب کرده و تنظیمات و عملیات پس از آن را انجام دهد. نصب و راه اندازى سيستم عامل و تجهيزات جانبى

**رسانههای راهانداز**

در کتاب دانش فنی پایه آموختیم که به محض روشن شدن رایانه برنامههای راهانداز اجرا میشوند تا رایانه را برای اجرای عملیات آماده کنند. آخرین مرحله راهاندازی رایانه بارگذاری سیستمعامل است. رایانه محل سیستمعامل در حافظه را بر اساس اولویت تجهیزات برای بارگذاری سیستمعامل جستجو میکند. کاربر میتواند این اولویت را تغییر دهد تا به رایانه اعالم کند چه محلهایی را برای یافتن سیستمعامل به ترتیب جستجو کند. سیستمعامل مهمترین نرمافزار سیستمی است که مدیریت وکنترل سختافزار و اجرای سایربرنامهها را برعهدهدارد. به هریک از تجهیزاتی که فرایند بارگذاری سیستمعامل از آنجا رخ میدهد رسانه راهانداز )bootable )میگویند. برای نصب سیستمعامل ویندوز یا هر سیستمعامل دیگری به یک رسانه راهانداز نیاز است. رسانه راهانداز سیستمعامل میتواند DVD، حافظه فلش و یا حتی دیسک سخت خارجی باشد. **ایجاد رسانههای راهانداز**

برای ایجاد رسانه راهانداز سیستمعامل به پرونده ISO نصب آن سیستمعامل نیاز است. این پرونده را میتوان از طریق سایت سازنده سیستمعامل بهصورت قانونی بارگیری کرده، روی DVD ضبط کرد ولی معمولاً DVD راهانداز سیستمعامل در بازار در دسترس است. برای رایانههای رومیزی یا رایانههای همراه )Laptop )که دیسکخوان DVD ندارند و یا دیسکگردان DVD آنها بهدرستی کار نمیکند میتوان از دیسکگردان DVD خارجی )Drive DVD External )یا از حافظه فلشی استفاده کرد که به رسانه راهانداز تبدیلشده است.

# **کارگاه 1 ایجاد ایمیج از لوح نوری**

ً براثر استفاده زیاد از لوحهای نوری، بهخصوص لوحهای نوری با اجرای خودکار)AutoRun)سطح آنها معموال خشدار شده، در برخی موارد غیرقابل استفاده میشوند. برای جلوگیری از این اتفاق چطور میتوان محتوای لوح نوری را در دیسک سخت ذخیره کرد و از آن بدون ضبط مجدد روی لوح نوری استفاده کرد؟ راهحل شما چیست؟ راهحل اینگونه مشکالت ایجاد ایمیج دیسک از محتوای لوح نوری و اجرای آن در درایو مجازی است. برای اینکه رایانه، ایمیج تهیهشده را به عنوان یک درایو شناسایی کند از درایو مجازی استفاده میشود. این درایو مجازی برای شبیهسازی لوح نوری )CD یا DVD )است که از آن ایمیج تهیهشده است.

ایمیج دیسک (Disk Image) یک پرونده رایانهای است که ساختار داده مشابه دستگاه ذخیرهسازی واقعی را نگه می دارد.

بنابراین برای استفاده از یک DVD با اجرای خودکار بدون نیاز به دیسکگردان DVD، ابتدا باید از آن ایمیج تهیه کرد، سپس برای استفاده از پرونده ایمیج یک درایو مجازی ایجاد کرد.

نرمافزارهای زیادی وجود دارند که هم میتوانند از روی لوح نوری ایمیج تهیه کنند وهم برای استفاده از آن ایمیج درایو مجازی ایجاد کنند. یکی از نرمافزارهایی که امکانات کاملی در این خصوص دارد نرمافزار PowerISO است.  **نرمافزار موردنظر برای ایجاد ایمیج و درایو مجازی را انتخاب کنید. 1 نرمافزار ایمیجگیری و ساخت درایو مجازی را نصب کنید. 2**

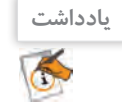

**پژوهش**

نام دو نرمافزار دیگر را بنویسید که برای ایمیج گرفتن و ایجاد درایو مجازی استفاده میشوند.

**نرمافزار PowerISO را اجرا کنید. 3** (نسخه مورد استفاده در این کتاب نسخه ۶.۵ است) لوح نوری که میخواهیم از آن ایمیج تهیه کنیم را داخل دیسکگردان قرار دهید و در نوار ابزار روی گزینه Copy کلیک کرده، گزینه...files Image Disk ray-Blu/DVD/CD Make را انتخاب کنید )شکل 1(.

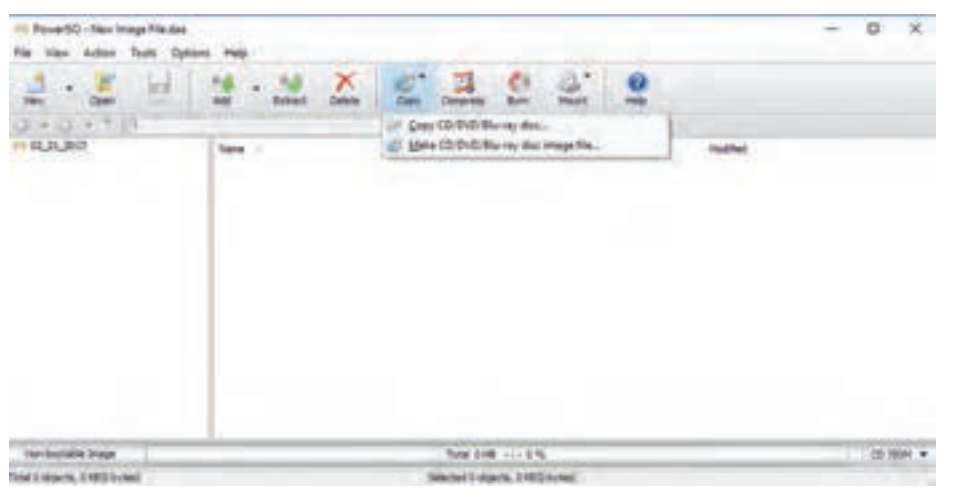

شکل ۱- مسیر اجرای ایجاد ایمیج

Source drives DVD RW Drive (

Destination file: **O Joo file** O Jain file O doo file D: USO Files Win 10

## **تنظیمات الزم را برای ایجاد ایمیج از لوح نوری روی دیسک سخت انجام دهید. 4**

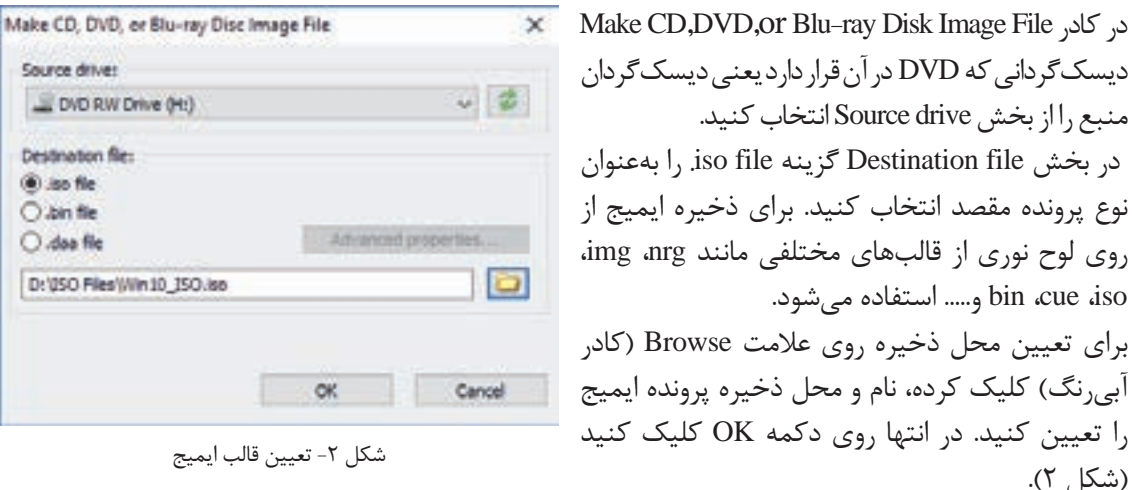

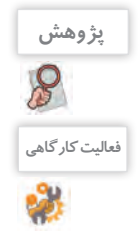

)شکل 2(.

پروندههای ایمیج با قالبهای cue، bin، nrg، img با استفاده از چه نرمافزارهایی تهیه میشوند؟

از روی DVD نصب ویندوز10 یک ایمیج با قالب iso با نام 10Win در درایو D ایجاد کنید. **فعالیت کارگاهی**

## **برای استفاده از پرونده ایمیج بهجای DVD، برای پرونده ایمیج درایو مجازی ایجاد کنید. 5**

| Power(SO |                                          | Extract to:                                               | روی پرونده ایمیج راست کلیک کرده، |
|----------|------------------------------------------|-----------------------------------------------------------|----------------------------------|
|          |                                          | Extract have<br>Extract here using file names for folders | ابتدا از منوی PowerISO گزینه     |
|          |                                          | Mount Image to Drive (G.) + No media +                    | انتخاب , Mount Image to Drive    |
|          | شکل ۳- قـا،دادن ایمیچ iso د. د.ایو محازی |                                                           | ننىد                             |

شکل -3 قراردادن ایمیج iso در درایو مجازی

اگر این گزینه موجود نیست، از مسیری که در شکل ۴ نمایش دادهشده اقدام کرده، به تعداد موردنیاز درایو مجازی ایجاد کنید.

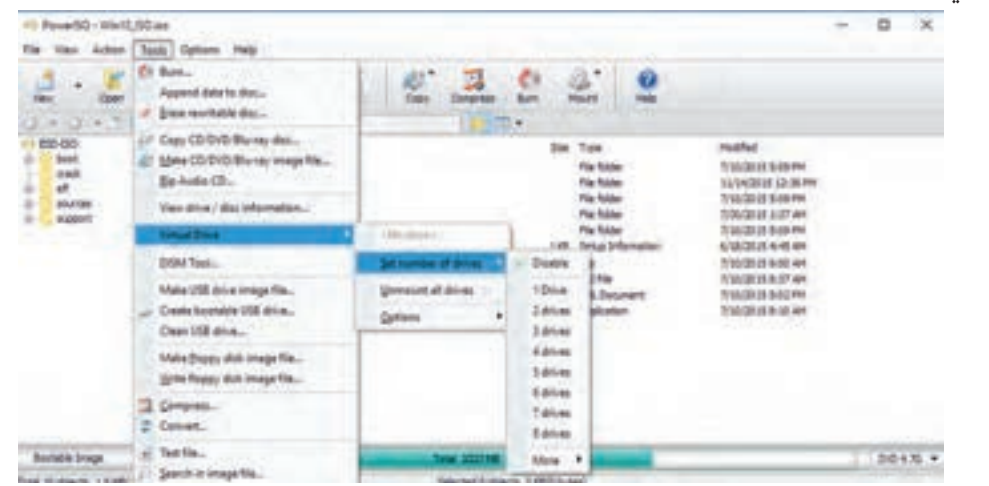

شکل ۴- مسیر ایجاد درایو مجازی

## **از درایو مجازی استفاده کنید. 6**

This PC را باز کنید. برای درایو مجازی مشابه دیسک گردان لوح نوری نمادی قرار داده شده است (شکل ۵). برای استفاده از این درایو مانند لوح نوری روی آن دابل کلیک کنید. در ویندوز10 با دابل کلیک روی پروندههای iso، محتوای آنها بدون نیاز به هیچ ابزار واسطی در درایو مجازی قابلدسترسی است.

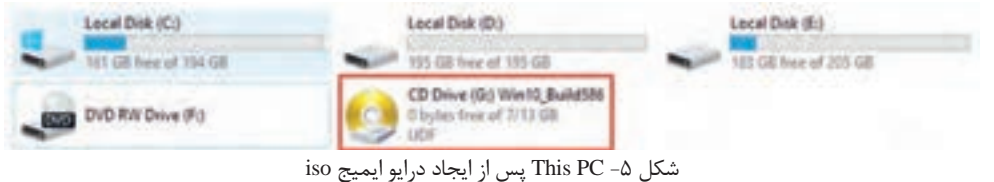

 **درایو مجازی را حذف کنید. 7**

درصورتیکه بخواهید درایو مجازی را حذف کنید، روی درایو مجازی راستکلیک کرده، از زیر منوی PowerISO گزینه $\rm U_{i}$  Unmount Drive  $\rm G$ را انتخاب کنید. ممکن است بهجای حرف  $\rm G$  حرف دیگری متناسب با درایوهای سیستم شما نمایش داده شود. این عمل همانند خارج کردن لوح نوری از دیسکگردان است.

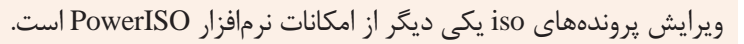

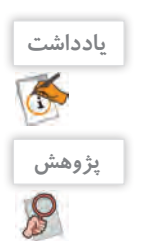

استفاده از پروندههای iso و درایو مجازی چه مزیتی در یک رایانه همراه )Laptop )محسوب میشود؟

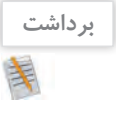

آنچه آموختم:

.1 . $\mathsf{Y}$ . $\mathsf{r}$ 

# **کارگاه 2 تبدیل حافظه فلش به رسانه راهانداز**

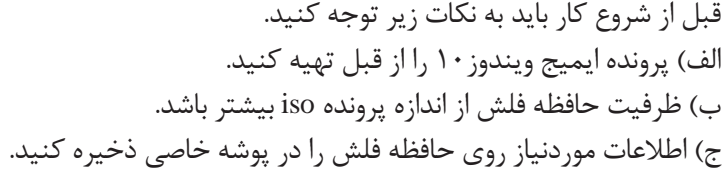

#### **نرمافزار PowerISO را بهعنوان کاربر مدیر اجرا کنید. 1**

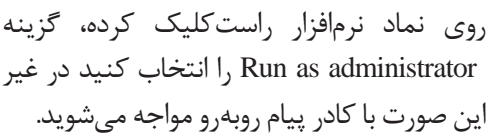

پیام شکل 6 را ترجمه کنید.

شکل ۶- هشدار اجرا کردن نرمافزار بهعنوان کاربر مدیر

In order to use this function, you need run PowertSO as administrator.<br>Do you want to continual:

 $Q$ oc

Cancel

Pover50

 **تبدیل حافظه فلش به رسانه راهانداز را انتخاب کنید. 2**

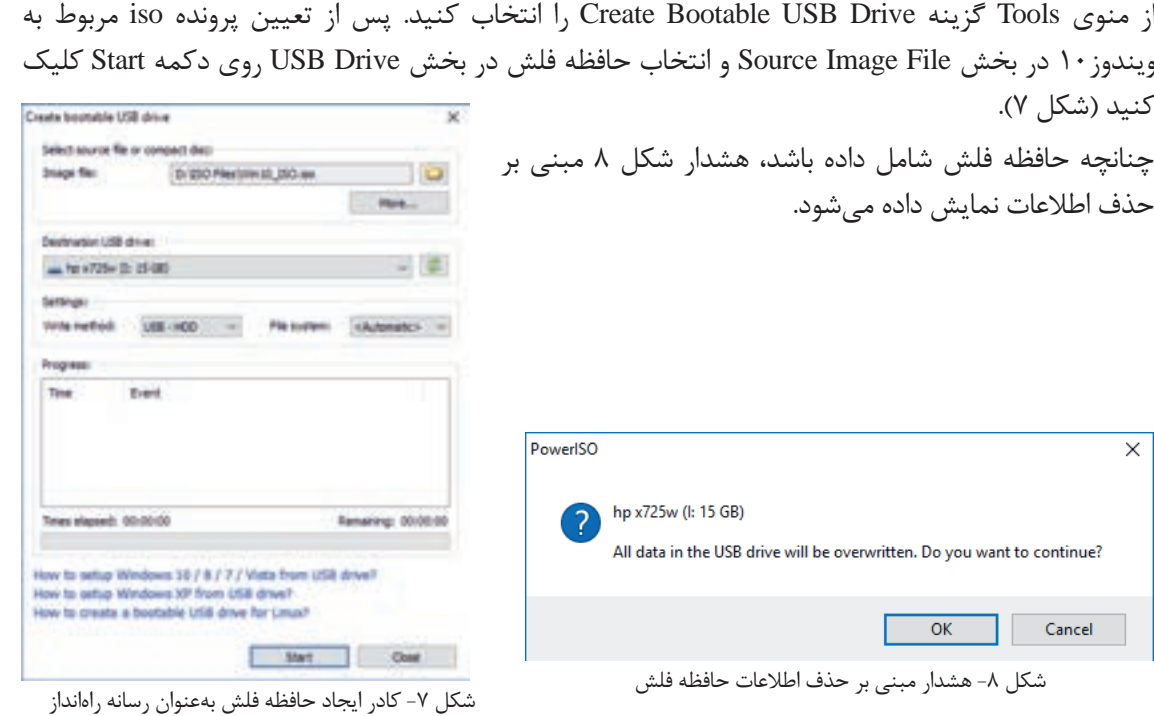

**کنجکاوی**

آنچه آموختم: .1  $\mathcal{X}$  $\mathcal{N}$ **برداشت**

# **جدول ارزشیابی شایستگیهای غیرفنی، ایمنی و بهداشت و توجهات زیستمحیطی**

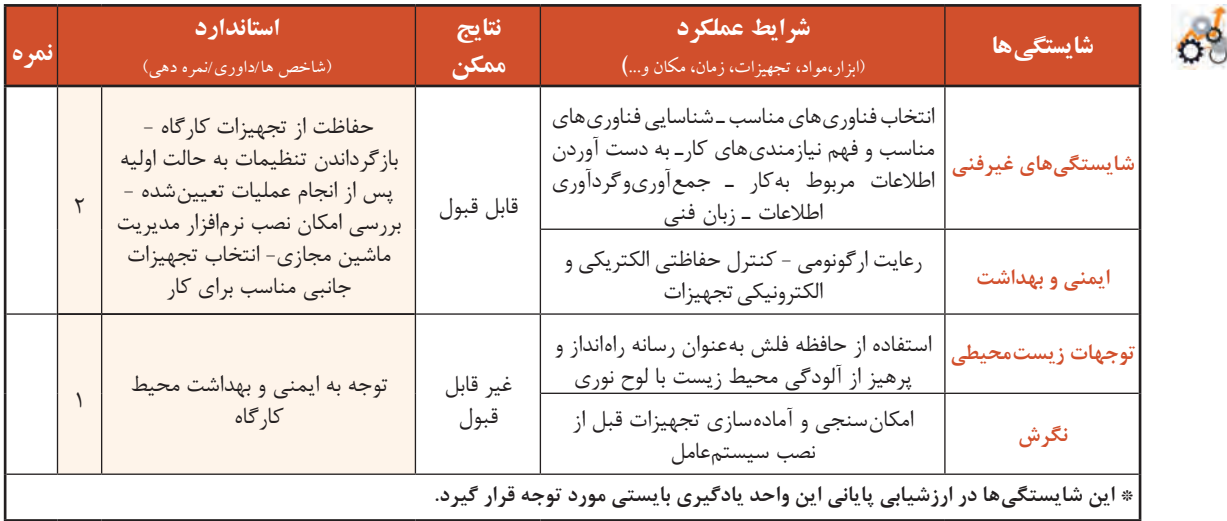

# **ارزشیابی مرحله1**

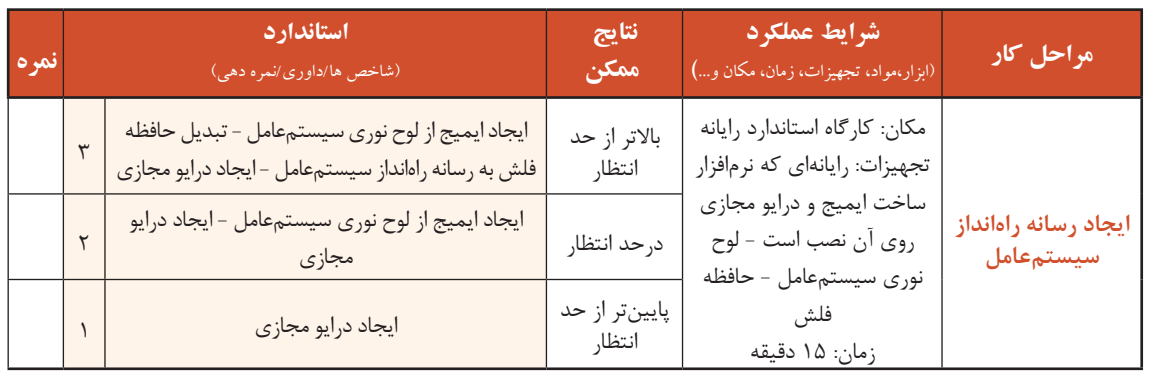

#### **ماشین مجازی**

شاید تاکنون برای شما اتفاق افتاده است که بخواهید نصب یک سیستمعامل خاص و کار با آن را تجربه کنید ولی ترس از بین رفتن اطالعات مانع از انجام این کار شده باشد. راهحل چیست؟

**207** با امکان ایجاد ماشین مجازی شما میتوانید بهراحتی هر نوع سیستمعاملی را در سیستمعامل میزبان نصب کرده، از آن استفاده کنید، بدون آنکه مشکلی برای سیستمعامل اصلی و یا اطالعات دیسک سخت به وجود بیاید. ماشین مجازی یک رایانه مستقل با تمام سختافزارهای استاندارد را در قالب یک برنامه کاربردی در اختیار شما قرار میدهد و در ابتدا مانند یک رایانه بدون سیستمعامل میتوانید روی آن سیستمعامل موردنظر خود را نصب کنید. نرمافزارهای مختلفی برای ایجاد ماشین مجازی به بازار عرضه شدهاند که هرکدام ویژگیهای خاص خود را دارند. در ویندوز 8 و ویندوز 10 بهجز نسخه home، نرمافزار Manager v-Hyper برای ایجاد و مدیریت ماشین مجازی

قرار دارد و به نصب نرمافزار جدید نیازی نیست. برای فعالسازی v-Hyper پیشنیازهای سختافزاری الزم است. میتوانید از نرمافزارهای دیگری مثل VMware برای ایجاد ماشین مجازی استفاده کنید.

> **پژوهش**  $\overline{\mathcal{S}}$ **یادداشت**  $\triangle$

دو نرمافزار دیگر برای ایجاد ماشین مجازی همراه ویژگیهای آنها بنویسید.

 از پرونده iso نصب سیستمعامل میتوان برای نصب سیستمعامل در ماشین مجازی استفاده کرد. به سیستمعامل اصلی میزبان )Host )و به سیستمعاملی که در ماشین مجازی نصب میشود، سیستمعامل مهمان )Guest )میگویند.

## **کارگاه 3 ایجاد ماشین مجازی**

## **ویژگی مجازیسازی )virtualization )را فعال کنید. 1**

برای ایجاد ماشین مجازی باید ویژگی مجازیسازی در BIOS فعال باشد. در صورت نیاز به کمک هنرآموز خود وارد BIOS شده، این ویژگی را فعال کنید.

> **پنجـره مـدیـریـت امکـانـات 2 )Features )ویندوز را باز کنید.**

در ویندوز روی دکمه شروع راستکلیک کرده سپس گزینه Features and Programs را انتخاب کنید. در بخش سمت چپ گزینه Turn

ا کلیک , Windows Features on or off کنید (شکل ۹).

| <b>Inglesi adfabets</b>                         |                                                                                                    |                                                                                                    |                                                                                                    |                                                                                                    |  |
|-------------------------------------------------|----------------------------------------------------------------------------------------------------|----------------------------------------------------------------------------------------------------|----------------------------------------------------------------------------------------------------|----------------------------------------------------------------------------------------------------|--|
|                                                 | 12 - Conclass - Mileaulier                                                                                                    |                                                                                                    |                                                                                                    |                                                                                                    |  |
| Lookul Flasad His and<br>ta a choedhall syntane | abili ki chenga a program                                                                                                    |                                                                                                    |                                                                                                    |                                                                                                    |  |
| or female future at it.                         | ing Masket Day on 17 Stationers & Managers Ads and<br>Also Foundings 12 Mon-<br>Alex Float Kippy Lt Mott<br><b>Analysis Production Science</b><br><b>Tapical Continues Gluebac</b><br>A distance discovery Studio (10 & F<br>baltimite Death for Greaters by<br><b>Continent Realist E.</b><br><sup>12</sup> Daniel Campbase (499) 281 Services<br>Land South Mon.<br>Care Lancial 110 Survey Group<br>Carolinavid@ IST System Drive<br>ABT Seattle to Market and Mr.<br>HF Perfection Forest AT 1<br><b>ART Durings 2400</b><br>MF Loans Come S.V.<br>Turnally insultable expans institute.<br>u | <b>Lokacitum</b><br>$\frac{1}{2} \left( \frac{1}{2} \right) \left( \frac{1}{2} \right) \left( \frac{1}{2} \right)$<br>10000<br>$-1111$<br>aplete,<br>paper line.<br>assim.<br>$-$<br>people line: | <b><i>Austrian Co.</i></b><br>PENIX<br>æ<br><b>PRIVACE</b><br>Paint<br>Pierinia<br><b>WANTED</b><br>PEYRE<br>PERMIT<br>eticolis.<br>employed and<br>playinius.<br>PSOSS<br><b>Projection</b><br><b>Philosopher</b><br><b>PERSONAL</b> | 8504<br>4,6,64<br>5.1.1<br>10.000<br>AGENCY<br><b>LESE</b><br>10.846<br>MAIL<br><b>HARAS</b><br>L. balanti<br><b>DOM</b><br><b>BALME</b><br>131<br><b>Indeeds</b> Limit<br>H |  |

شکل -9 پنجره Feature and Program

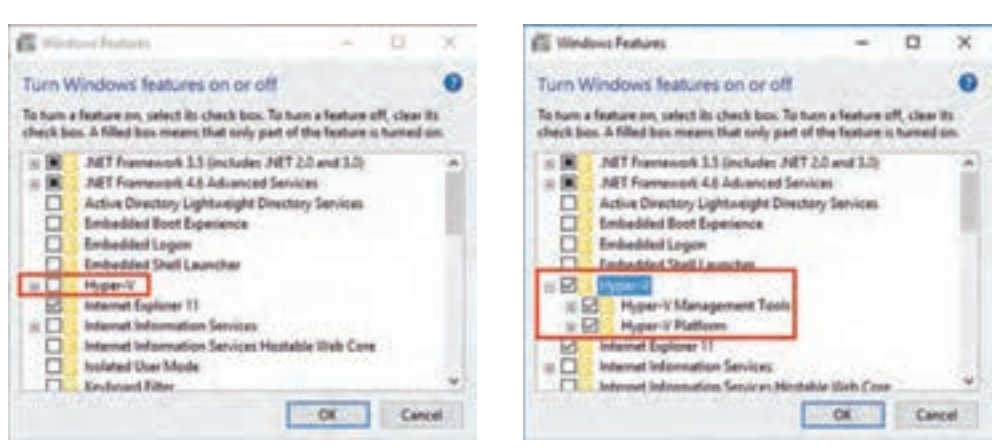

 **امکان ایجاد ماشین مجازی را در ویندوز 10 فعال کنید )شکل 10(. 3**

شکل -10 پنجره Features Windows برای فعال کردن V-Hyper

نصب و راه اندازى سيستم عامل و تجهيزات جانبى

صبر کنید تا عمل فعالسازی تکمیل شود و در پایان دکمه now Restart را انتخاب کنید )شکل 11(.

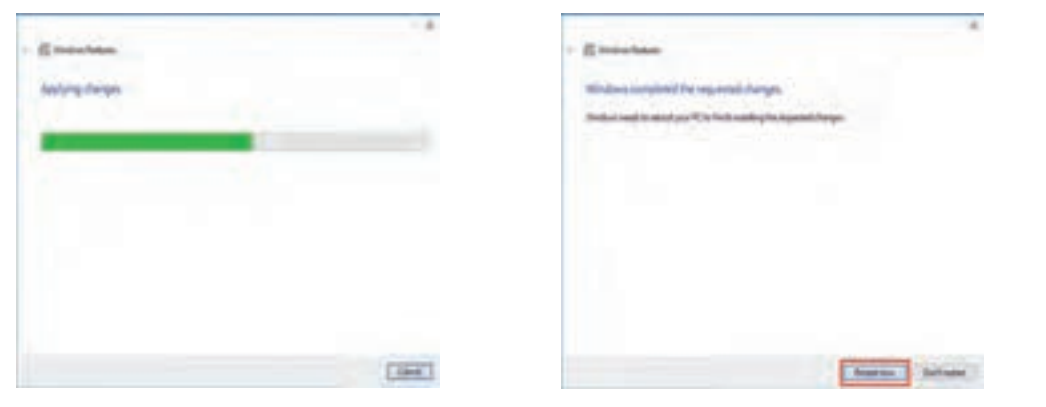

شکل -11 کادر قبل از راهاندازی مجدد و اتمام مرحله فعالسازی v-Hyper

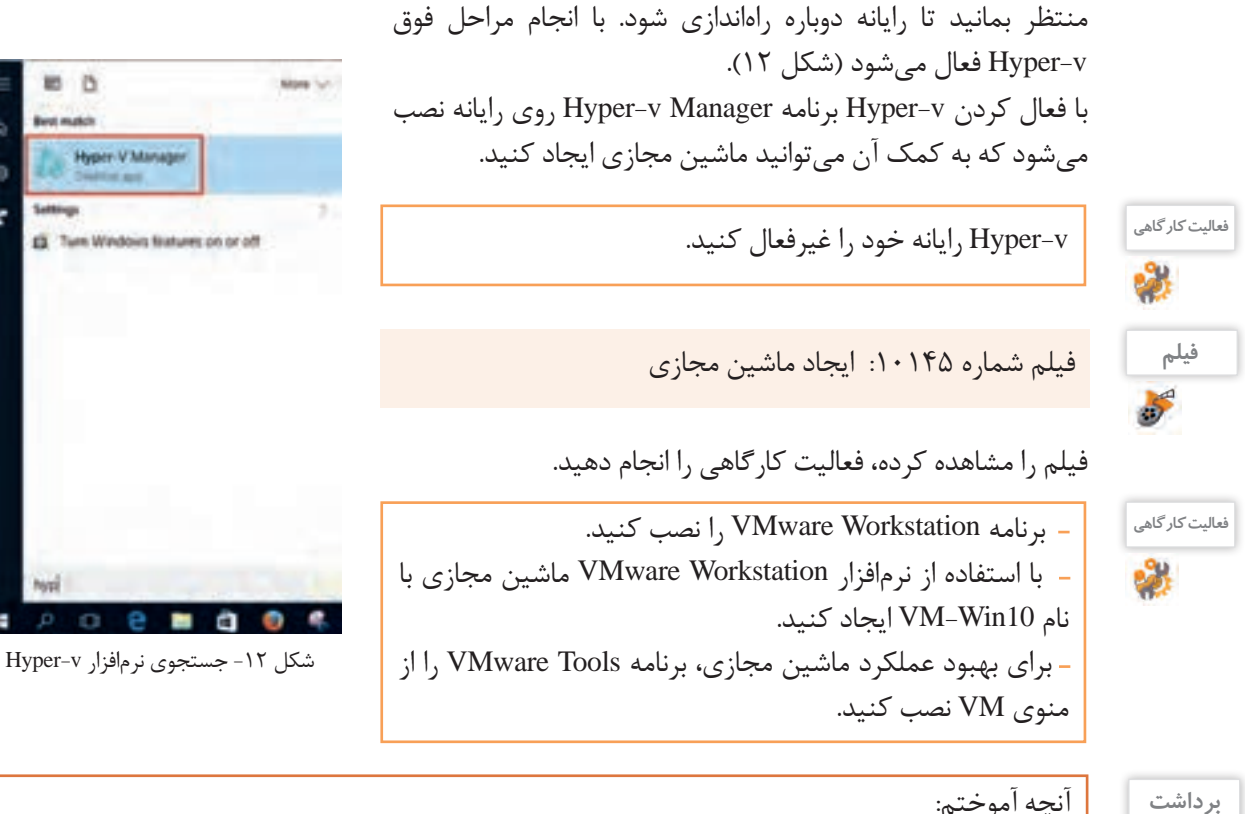

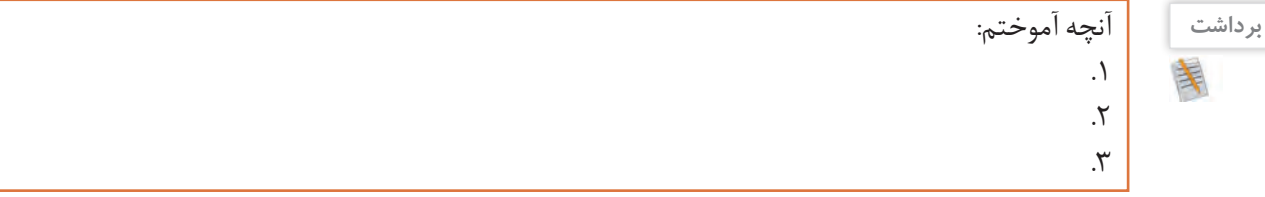

×

# **ارزشیابی مرحله 2**

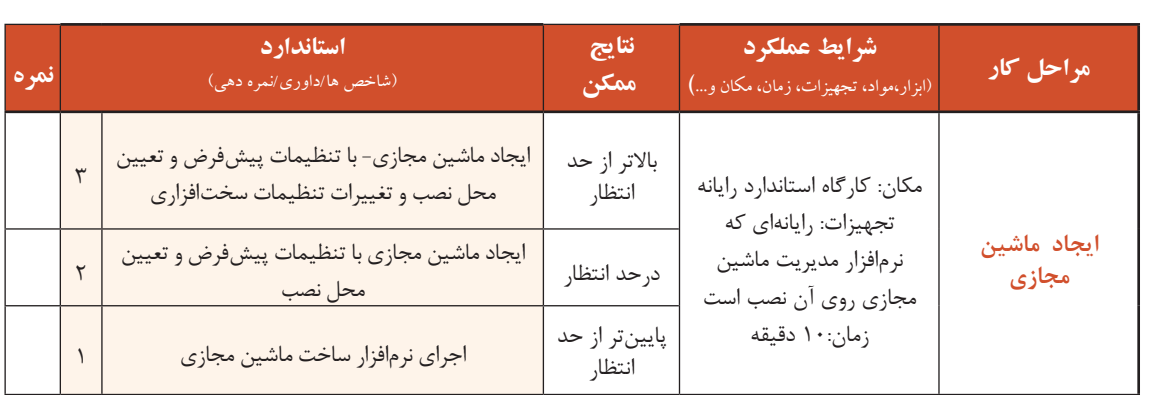

## **کارگاه 4 نصب سیستمعامل**

 **نسخه موردنظر سیستمعامل ویندوز10 را برای نصب انتخاب کنید. 1**

ویندوز10 دارای پنج نسخه است: **Home:** نسخه خانگی است بهعنوان نسخه پایه رایانههای شخصی است و به لحاظ تواناییهای موجود در ویندوز بهعنوان ضعیفترین نسخه شناخته میشود.

**Pro:** نسخه حرفهای است و بهعنوان نسخه کار شناخته میشود.

**Enterprise:** نسخه مؤسسات است و به لحاظ تواناییهای موجود در ویندوز بهعنوان کاملترین نسخه شناخته مے شود.

**Education:** نسخه آموزشی است که بهعنوان نسخه مدرسه شناخته میشود.

**)speed and security ,simplicity(S:** این نسخه روی رایانههایی با سختافزار ضعیف، بهویژه رایانههای درسی و آموزشی قابل اجرا است. امکان نصب برنامههای خارج از Store روی این نسخه وجود ندارد، بنابراین امنیت رایانه در سطح بالایی قرار دارد (Security) همچنین سرعت بالاآمدن این نسخه بیشتر از نسخههای دیگر است (Speed).

|                    | <b>Features</b> | Home | Pro | <b>Enterprise</b> | <b>Education</b> |
|--------------------|-----------------|------|-----|-------------------|------------------|
| دستيار صوتى        | Cortana         |      |     |                   |                  |
| رمز گذاری برنامهها | AppLocker       |      |     |                   |                  |
| رمز گذاری درایوها  | BitLocker       |      |     |                   |                  |
| مدیریت ماشین مجازی | Client Hyper-V  |      |     |                   |                  |

جدول ۱- ویژگی های چهار نسخۀ ویندوز ۱۰

 **معماری نسخه ویندوز خود را انتخاب کنید. 2**

نسخههای مختلف ویندوز10 دارای دو معماری )Architecture )32 بیتی و 64 بیتی است. در معماری 32 بیتی سیستمعامل حداکثر تا 4 گیگابایت از RAM را میتواند آدرسدهی کند و معماری 64 بیتی بیش از 4 گیگابایت )تا 2 ترابایت( RAM را پشتیبانی میکند. این امر باعث میشود تا نرمافزارهای بیشتری را بهصورت همزمان اجرا کند. امروزه بیشتر پردازندههای تولیدی 64 بیتی هستند. بنابراین اگر رایانه شما بیشتر از 4 گیگابایت RAM دارد بهتر است از ویندوز ۶۴ بیتی استفاده کنید. X86 ویندوز ۳۲ بیتی و X64 ویندوز ۶۴ بیتی را نشان می دهد. نصب و راه اندازى سيستم عامل و تجهيزات جانبى

**3 اولویت اول رسانه راهانداز سیستمعامل را تعیین کنید.** اولین مرحله نصب سیستمعامل در یک رایانه واقعی ویرایش تنظیماتBIOS برای تغییراولویتبندی رسانه راهانداز است و برای نصب ویندوز از روی DVD باید رسانه راهانداز سیستم را به DVD تغییر داد. DVD نصب ویندوز10 را در دیسک گردان قرار دهید، بقیه مراحل نصب ویندوز در سیستم با نصب ویندوز در ماشین مجازی تفاوتی ندارد.

> **ماشین مجازی را راهاندازی کنید. 4** پس از ایجاد ماشین مجازی و انجام تنظیمات مربوطه و تعیین فایل iso ویندوز10 در پنجره Workstation VMware روی نام ماشین مجازی راستکلیک کرده، گزینه on power را از منوی power انتخاب کنید تا ماشین مجازی راهاندازی شده، صفحه نصب ویندوز10 ظاهر شود)شکل 13(.

> **سیستمعامل ویندوز را روی ماشین مجازی 5 نصب کنید.**

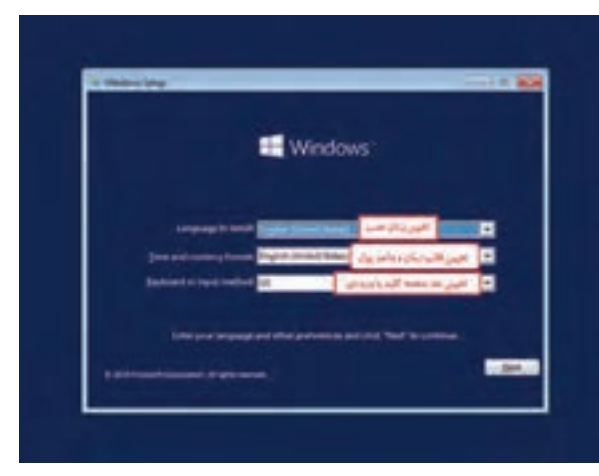

شکل -13 اولین پنجره زمان نصب ویندوز10

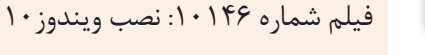

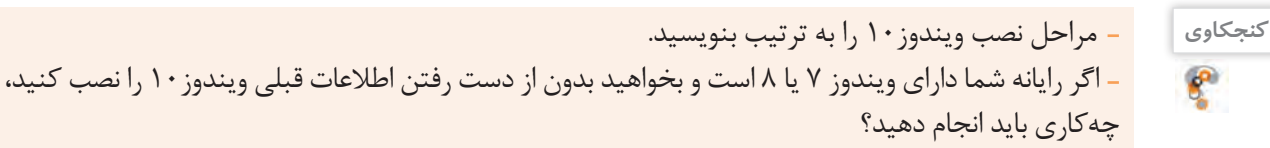

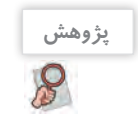

**فیلم**

 $\mathcal{S}$ 

پارتیشن Reserved System که اندازه آن 500 مگابایت است، چه نقشی در ویندوز10 دارد؟

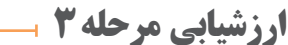

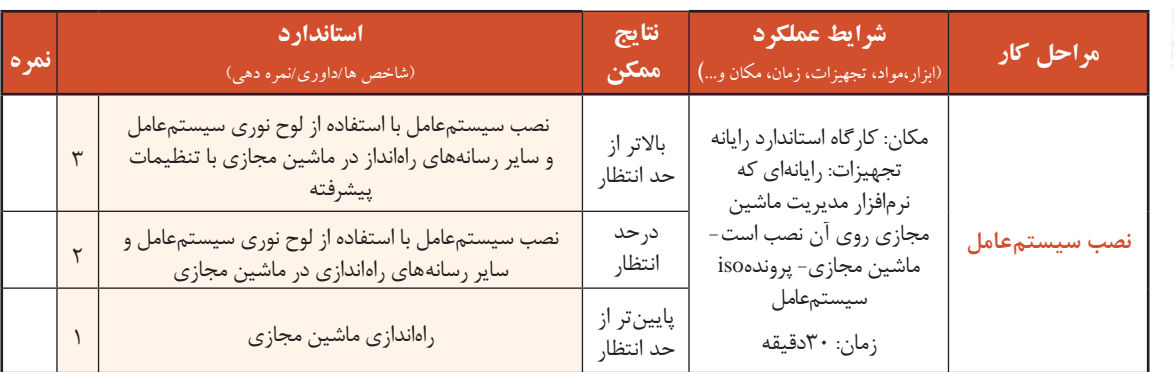

#### **کارگاه 5 نصب راهانداز سختافزارها**

پس از نصب ویندوز و فعال کردن آن مهمترین کاری که باید انجام دهید، نصب راهانداز سختافزارهای سیستم است. راهاندازها، نرمافزارهای سیستمی هستند که اطالعات خاصی از چگونگی کارکرد و مدیریت سختافزارهای رایانه به سیستمعامل معرفی میکنند تا سیستمعامل بتواند از کاراییهای سختافزار بهدرستی استفاده کند و مدیریت بهینهای بر سختافزارهای رایانه داشته باشد. اگر راهانداز سختافزار درست نصب نشده باشد، سیستمعامل قادر به استفاده از امکانات و قابلیتهای آن سختافزار نیست. برای مثال چاپگری را به رایانه متصل میکنید، تا زمانی که راهانداز آن به درستی نصب نشده باشد، سیستمعامل نمی تواند از چاپگر استفاده کند. در واقع راهانداز یک

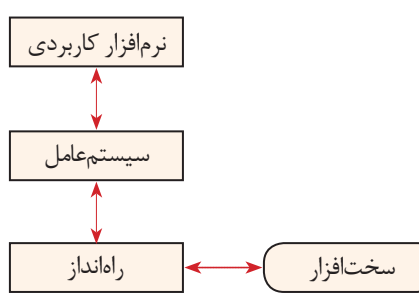

واسط میان سختافزار و سیستمعامل است که به برنامهها اجازه استفاده از سختافزار را می دهد (شکل ۱۴). بنابراین نصب راهانداز سختافزار از اهمیت باالیی برخوردار است. ممکن است رایانهای دارای سختافزار خاصی مانند کارت گرافیک قویتری باشد ولی به دلیل نصب نکردن راهانداز آن، ً عمال استفاده درستی از آن کارت گرافیک صورت نمی گیرد.

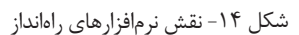

برای نمایش فهرست تمام سختافزارهای سیستم از برنامه Manager Device استفاده میشود.

## **برنامه Manager Device را اجرا کنید. 1**

منوی شروع را باز کرده، سپس روی Settings کلیک کنید.درپنجرهSettings گزینه Devices را انتخاب کنید )شکل 15(. در ادامه در پنجره Devices در بخش Settings Related گزینه Manager Device را انتخاب کنید.

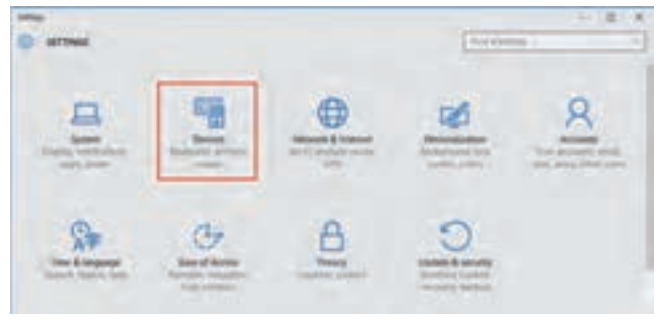

شکل 1۵- پنجره Settings برنامۀ Device Mnager

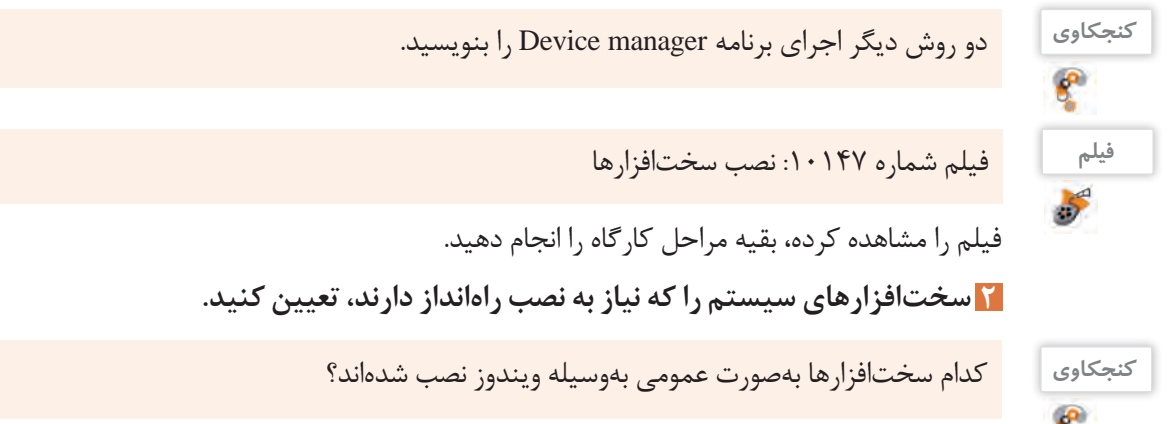

نصب و راه اندازى سيستم عامل و تجهيزات جانبى

 راهانداز تراشه )Chipset )برد اصلی راهانداز صدا )driver Audio) راهانداز گرافیک )driver VGA )راهانداز شبکه )driver Network)  $USB$  3.0 م $, \bullet$ سختافزارهای اصلی که بهتر است نصب راهانداز آنها بررسی شود عبارتاند از:

- 
- <sup>فعالیت کارگاهی</sup>ناست های این اماندازهای نصب شده را نمایش دهید. - یکی از راهاندازهای نصبشده را غیرفعال کنید، پس از انجام کار برای استفاده دیگران دوباره راهانداز را فعال کنید. ـ یکی از سختافزارها را حذف کنید.

ً به همراه تمام بردهای اصلی و برخی دیگر از اجزای سختافزاری، DVD شامل راهاندازهای آنها عرضه معموال میشود که بهصورت اجرای خودکار هستند. DVD راهانداز را داخل دیسکگردان قرار دهید. منتظر بمانید تا بهصورت خودکار اجرا شود.در صورت اجرا نشدن خودکار روی دیسکگردان DVD دابل کلیک کنید و بقیه مراحل نصب راهاندازها را دنبال کنید. **3 راهانداز سختافزارها را نصب کنید.**

 درصورتیکه DVD راهاندازهای سختافزاری در دسترس نباشد، چگونه میتوان به این راهاندازها دسترسی داشت و آنها را نصب کرد؟ نقش Rollback برای راهانداز سختافزارها چیست؟ چند نرمافزار نام ببرید که برای شناسایی و نصب راهاندازهای سختافزاری رایانه استفاده میشوند.

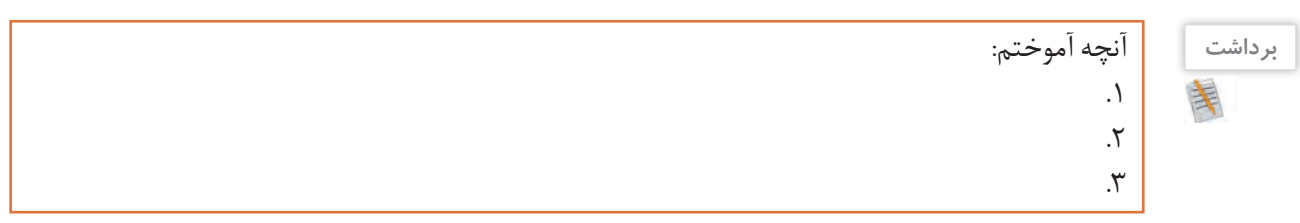

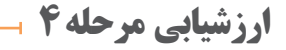

**پژوهش**

 $\bm{\mathcal{S}}$ 

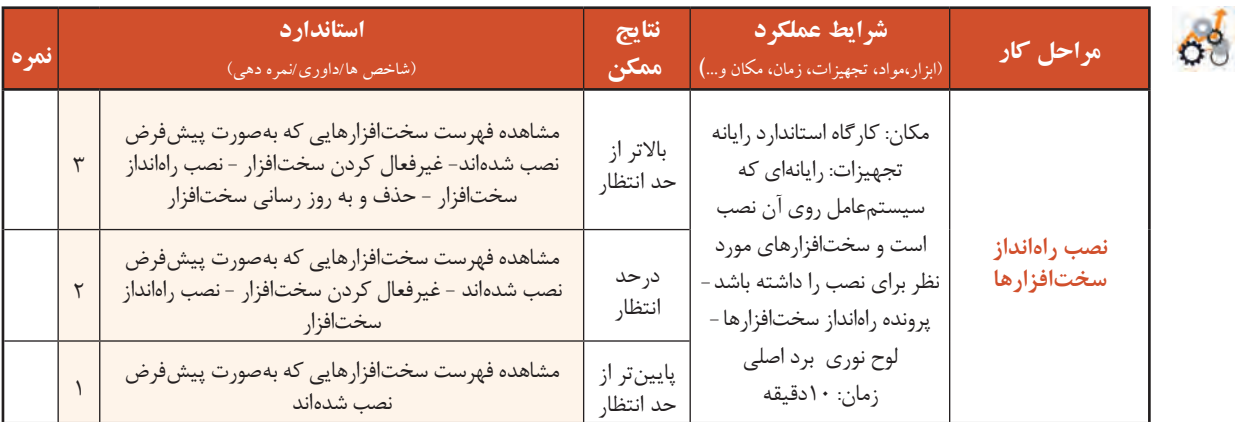

برای استفاده بهینه از رایانه و رفع نیازهای کاربران میتوان از تجهیزات جانبی استفادهکرد. تهیه گزارشهای چاپی و امکان ارتباطات صوتی و تصویری نیاز به دستگاههای ورودی و خروجی خاص دارد. این دستگاهها بهوسیله واسطهای خاصی به رایانه متصل شده، با استفاده از نرمافزارهای خاصی به نام راهانداز به سیستمعامل معرفی میشوند.

## **کارگاه 6 راهاندازی چاپگر)Printer )**

برای تهیه گزارش چاپی و تصویرهای ذخیرهشده در رایانه نیاز به دستگاه خروجی به نام چایگر است.

**1 چاپگر موردنظر خود را تهیه کنید.**

چاپگرهای بسیاری در بازار موجود است که با توجه به کاربرد آنها و نیاز کاربر میتوان یکی از آنها را انتخاب و خریداری کرد. برای مثال چاپگر برچسب )Printer Label )برای چاپ قیمت یا شمارهبندی کاالها روی برچسبهای کوچک مورداستفاده قرار میگیرد. سه نوع از چاپگرهایی که کاربرد بیشتری دارند، عبارتاند از:

**چاپگر سوزنی:** چاپگر سوزنی از نوع چاپگرهای ضربهای است. از برخورد سوزن )pin )با نوار رنگی و انتقال رنگ به کاغذ، عمل چاپ انجام میشود. این چاپگر در زمان چاپ صدای زیادی ایجاد می کند (شکل ۱۶– الف).

**یادداشت** تعداد سوزنهای چاپگر سوزنی با کیفیت چاپ رابطه ..................... دارد.

**چاپگر جوهرافشان:** در این چاپگرها مخازن جوهری وجود دارد. جوهر رنگی و گرافیکی بسیار مناسب هستند (شکل ۱۶- ب).

با فشار از روزنههایی خارجشده، روی کاغذ پاشیده میشود. بهاینترتیب شکل موردنظر روی کاغذ نقش میبندد. روزنههای کوچک که عمل پاشیدن رنگ را انجام میدهند، نباید خشک شوند. کیفیت این چاپگرها باالست و بدون سروصدا کار میکنند. این نوع چاپگرها برای چاپ تصاویر

شکل -16 چاپگرهای سوزنی و جوهرافشان

الف

ب

**چاپگر لیزری:** روش کار این چاپگرها مانند دستگاه فتوکپی است. در ابتدا کاغذ بهوسیله نور لیزر که با سرعت روشن و خاموش میشود، دارای بار الکتریکی میشود و به نسبت بار الکتریکی نقاط مختلف کاغذ، پودر تونر در آنجا قرار میگیرد و درنهایت تصویر نهایی بر روی کاغذ پدید میآید. این چاپگرها به دلیل کیفیت باال و قیمت مناسب و روش استفاده ساده از بهترین چاپگرها به شمار میروند )شکل 17(.

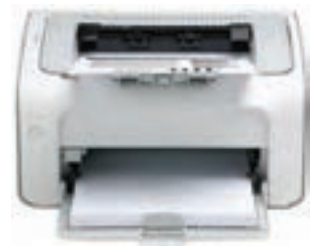

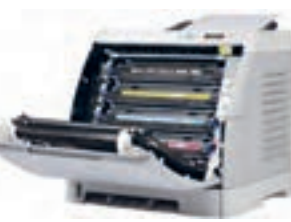

شکل -17 چاپگرهای لیزری

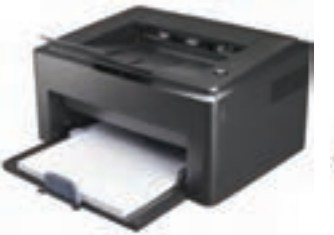

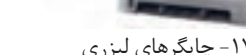

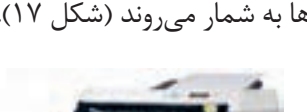

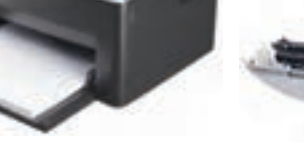

**214**

نصب و راه اندازى سيستم عامل و تجهيزات جانبى

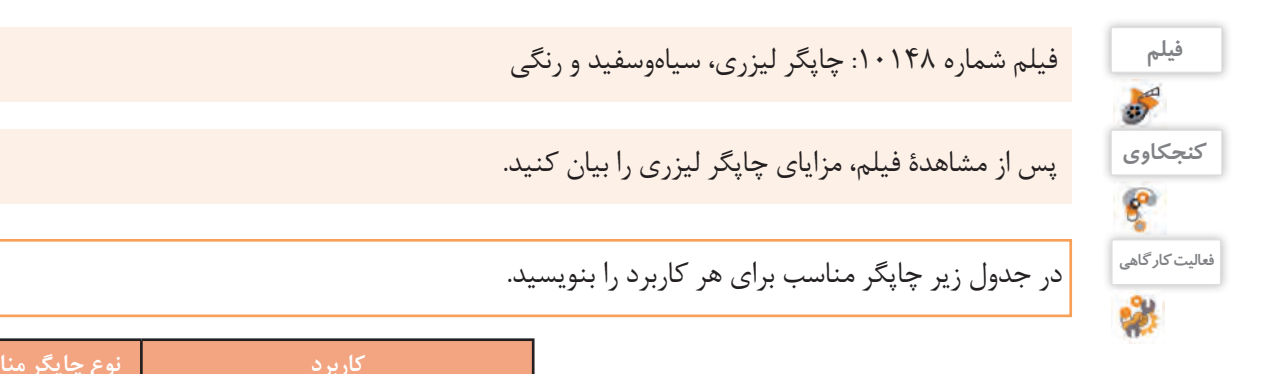

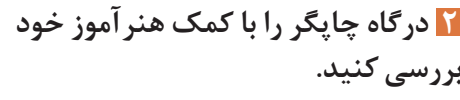

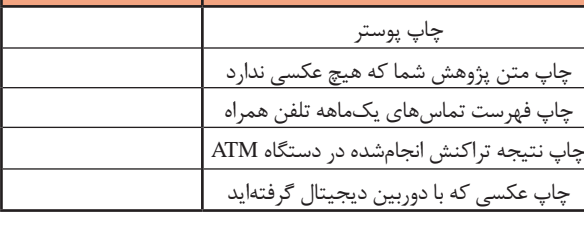

معمولاً از دو نوع درگاه برای ارتباط چاپگر با رایانه استفاده میشود. **LPT:** این درگاه قدیمی بوده، ولی هنوز هم مورد استفاده قرار میگیرد و به نام درگاه موازی )Parallel )معروف است. در شکل 18 درگاه LPT روی برد اصلی و کابل چاپگر LPT را مشاهده میکنید.

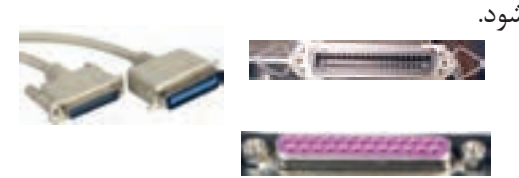

شکل -18 درگاه LPT روی برد اصلی، درگاه اتصال کابل به چاپگر و کابل چاپگر

**USB:** امروزه اغلب چاپگرها دارای درگاه USB هستند )شکل 19(.

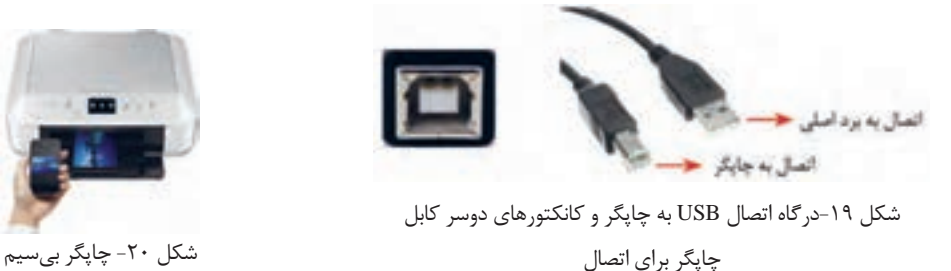

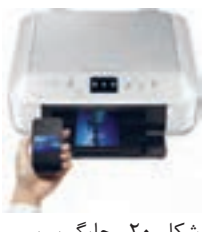

در مورد چاپگرهای بیسیم تحقیق کنید )شکل 20(.

**پژوهش**  $\overline{\mathcal{S}}$ 

 **چاپگر را به رایانه متصل کنید. 3**

با توجه به درگاه چاپگر از کابل LPT یا USB استفاده کنید. پس از اتصال کابل چاپگر به رایانه، کابل برق چاپگر را وصل کنید.

> **راهانداز چاپگر را نصب کنید. 4** چاپگرها را به دو صورت میتوان در ویندوز10 نصب نمود. **ً الف ( چاپگری که فعال به دستگاه متصل نیست یا وجود ندارد.** برای نصب چاپگر باید از روش دستی چاپگر به سیستم اضافه شود.

**ب( چاپگر متصل به رایانه است.** در این حالت برای نصب چاپگر باید راهانداز چاپگر موجود باشد. معمولاً همراه چاپگر CD نصب نیز ارائه میشود که میتوان از آن استفاده کرد، در غیر این صورت باید جدیدترین راهانداز چاپگر را از تارنمای سازنده چاپگر بارگیری کرده، نصب چاپگر را انجام دهیم.

فیلم شماره :10149 نصب چاپگر

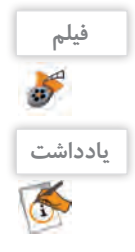

برخی از مدلهای چاپگر بهوسیله خود ویندوز شناسایی شده، راهانداز آنها نصب میشود.

# **چاپگر پیشفرض را تعیین کنید. 5**

برای تعیین چاپگربهعنوان چاپگرپیشفرض از منوی شروع برنامه Settings را اجراکرده،گروهDevices را انتخاب کنید. در پنجره Device ابتدا روی گزینه Scanners & Printers کلیک کنید تا فهرست چاپگرهای نصبشده نمایش داده شود.

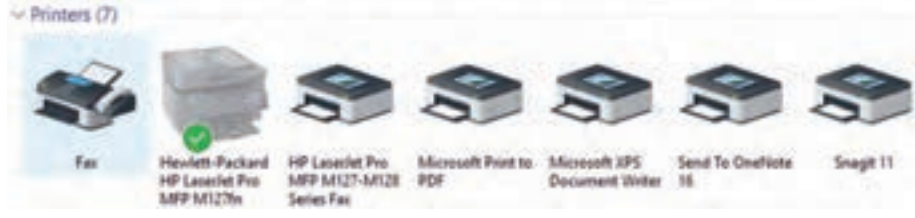

شکل -21 چاپگرهای نصبشده روی رایانه

در پنجره Devices and Printers روی چاپگر موردنظر راست کلیک کرده، گزینه Set as default printer را انتخاب کنید. با انتخاب یک چاپگر بهعنوان چاپگر پیشفرض عالمت در قسمت پایین چاپگر نمایش داده میشود (شکل ۲۱).

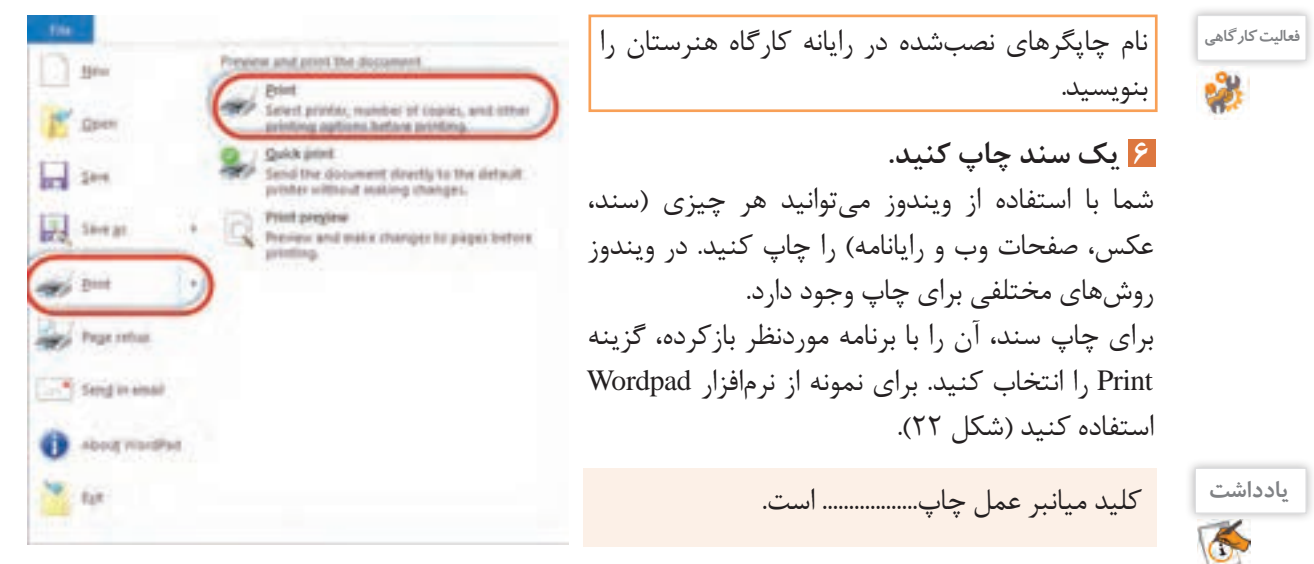

شکل -22 گزینه print از منوی file نرمافزار Wordpad

باکلیک روی Print در پنل سمت راست شکل 22 پنجره تنظیمات چاپگر ظاهر میشود )شکل 23(.

نصب و راه اندازى سيستم عامل و تجهيزات جانبى

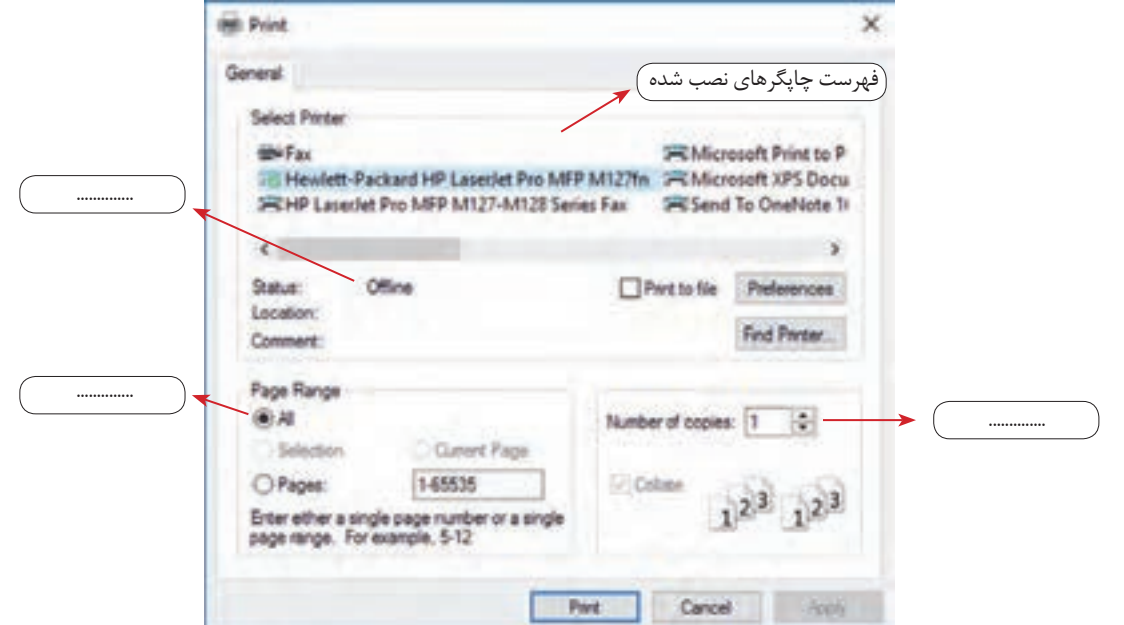

شکل -23پنجره تنظیمات عمل چاپ

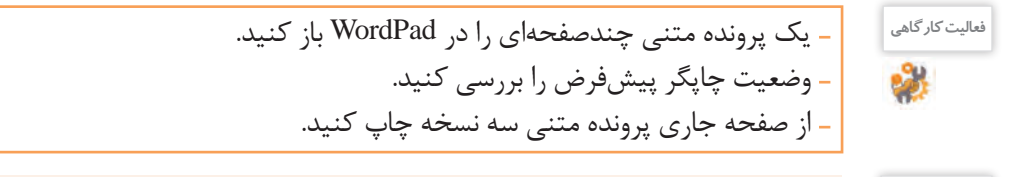

آیا روش سریعتری برای چاپ سند وجود دارد؟

**کنجکاوی**

 $\mathbf{e}$ 

با هر دستور چاپ، سند موردنظر در صف چاپ در انتظار چاپشدن قرار میگیرد. برای مشاهده صف چاپ، در منطقه اعالن در نوار وظیفه روی نماد چایگر دابل کلیک کنید تا کادر صف چاپ باز شود (شکل ۲۵). **7 صف چاپ را بررسی کنید.**

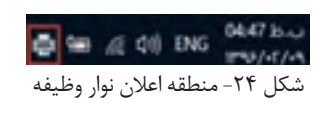

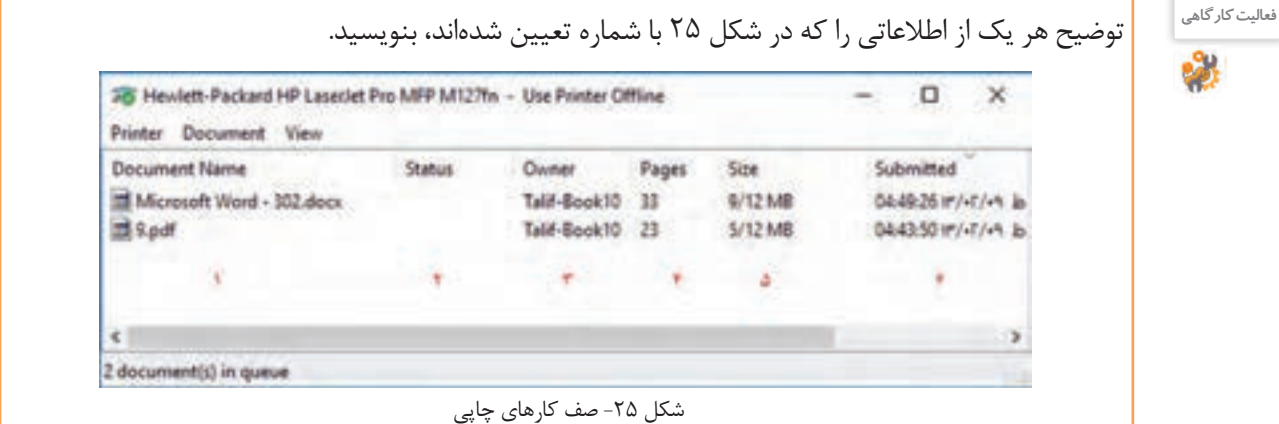

درنرمافزارWordPadیکپروندهمتنیشاملحداقل10صفحهراچاپکنید. **فعالیت کارگاهی** – با شروع عمل چاپ، در کادر صف چاپ در ستون Status چه عبارتی نمایش داده می شود؟ - کاغذهای درون چاپگر را بردارید. حالا در ستون Status چه عبارتی نمایش داده می شود؟

# **اولویت کارها در صف چاپ را تغییر دهید. 8**

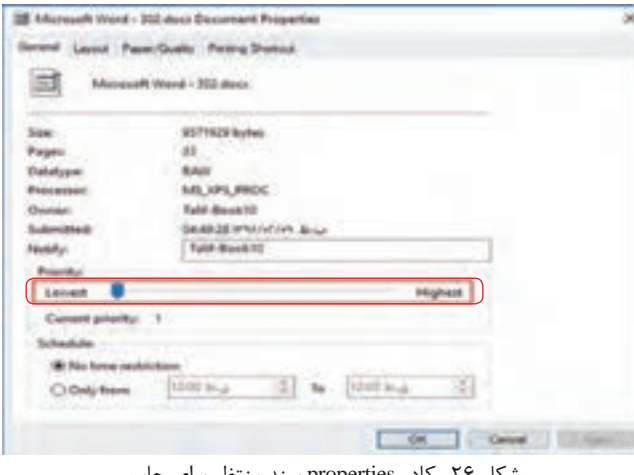

اولویت یک سند تعیین میکند آن سند نسبت م به سایر اسناد موجود در صف چاپ، چه زمانی چاپ شود. بهصورت پیشفرض به تمام اسناد اولویت 1 داده میشود که پایینترین اولویت است، باالترین اولویت 99 است. افزایش اولویت یک سند باعث میشود آن سند قبل از سایر اسناد منتظر در صف چاپ شود. برای تغییر اولویت چاپ روی سند دابل کلیک کنید تا کادر Properties باز شود. در زبانه General در بخش Priority میتوانید اولویت باالتری را برای سند جاری در نظر بگیرید (شکل ۲۶).

شکل -26 کادر properties سند منتظر برای چاپ

برایمتوقف کردن چاپسند میتوانید در صف چاپرویسند موردنظرراست کلیک کرده،گزینه Pause را انتخاب کنید.  **چاپ یک سند را بهصورت موقت متوقف کرده، سپس عمل چاپ را دوباره ادامه دهید. 9**

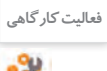

 چاپ یکی از اسناد موجود در صف چاپ را متوقف کنید. با انجام این کار در ستون Status چه عبارتی درج میشود؟ آیا روش دیگری برای متوقف کردن چاپ سند وجود دارد؟

برای ادامه دادن چاپ سند متوقفشده، روی سند راست کلیک کرده، گزینه Resume را انتخاب کنید و یا از منوی Documents گزینه Resume را انتخاب کنید.

برای حذف سند از صف چاپ بر روی سند راست کلیک کرده، گزینه Cancel را انتخاب کنید و یا از منوی Documents گزینه Cancel را انتخاب کنید.  **یک سند را از صف چاپ حذف کنید. 10**

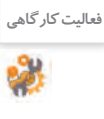

 یکی از اسناد موجود در صف چاپ را حذف کنید. هنگام انجام عمل حذف چه عبارتی در ستون Status درج میشود؟

**پژوهش** برای چاپ پوستر یا نقشهای که از چاپگر بزرگتر است، از چه دستگاهی استفاده میشود؟  $\beta$ تحقیق کنید چاپگرهای چندکاره، چه مزایا و معایبی دارند؟

آنچه آموختم: .1 .2 .3

**برداشت**

#### **کارگاه 7 راهاندازی پویشگر)Scanner )**

پویشگر وسیلهای است که از سندی کاغذی تصویربرداری میکند. به کمک پویشگر میتوان عکس یا متن را بهصورت یک پرونده در رایانه ذخیره کرد.

**پویشگر مسطح یا تخت (Flatbed Scanner): متداولترین نوع پویشگر است که معمولاً بهصورت رومیزی در** اندازه A4 وجود دارد و با حرکت هد عمل پویش را انجام می دهد (شکل ۲۷- الف).

**پویشگر شیتفد )Sheetfed):** این پویشگرها ازنظر اندازه کوچکتر از مدل رومیزی هستند زیرا بهجای اینکه عکس/ سند را روی آن بگذارید، آنها را به داخل پویشگر میفرستید. درواقع بهجای حرکت هد و حسگرها، کاغذ حرکت می کند که این امر ممکن است کمی در کیفیت نهایی تصویر تأثیر منفی بگذارد (شکل ۲۷- ب).

**پویشگرهای دستی قابلحمل:** این پویشگرها بسیار کوچک بوده، از کیفیت بسیار پایینی برخوردارند. از اینرو برای پویش عکس یا سندهایی که نیاز به کیفیت باال دارند، مناسب نیستند. این پویشگرها در انواع و اندازههای گوناگونی ساخته شدهاند. کوچکترین آنها بهصورت «مدادی» بوده، بهراحتی در جیب جای می *گ*یرد. این مدلها برای پویش خط به خط نوشتهها و کتابها در نظر گرفته شدهاند. پویشگرهای دستی در اندازههای بزرگتری هم (در حد عرض کاغذها) عرضه شدهاند. برای استفاده از آنها کافی است که آنها را روی سند موردنظر بکشید تا تصویر ثبت شود. پویشگر بار کدخوان هم نوعی پویشگر دستی محسوب می شود (شکل ۲۷- ج).

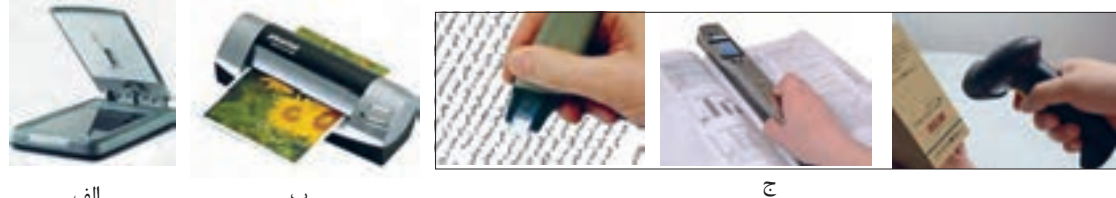

ب الف

.<br>شکل <mark>۲۷</mark>- انواع پویشگر

 **پویشگر را به رایانه متصل کنید. 1**

پویشگر را به کدام درگاه باید متصل کنید؟

**کنجکاوی**

 **پویشگر را روشن کنید. 2**

 **راهانداز پویشگر را نصب کنید. 3**

درصورتیکه راهانداز مربوط به پویشگر در ویندوز10 موجود باشد، بالفاصله شروع به نصب خواهد کرد؛ در غیر این صورت باید از CD راهانداز پویشگر استفاده کنید که همراه آن عرضه میشود. راهانداز پویشگر را میتوانید از بخش پشتیبانی تارنمای کارخانة سازندهدریافت کنید.

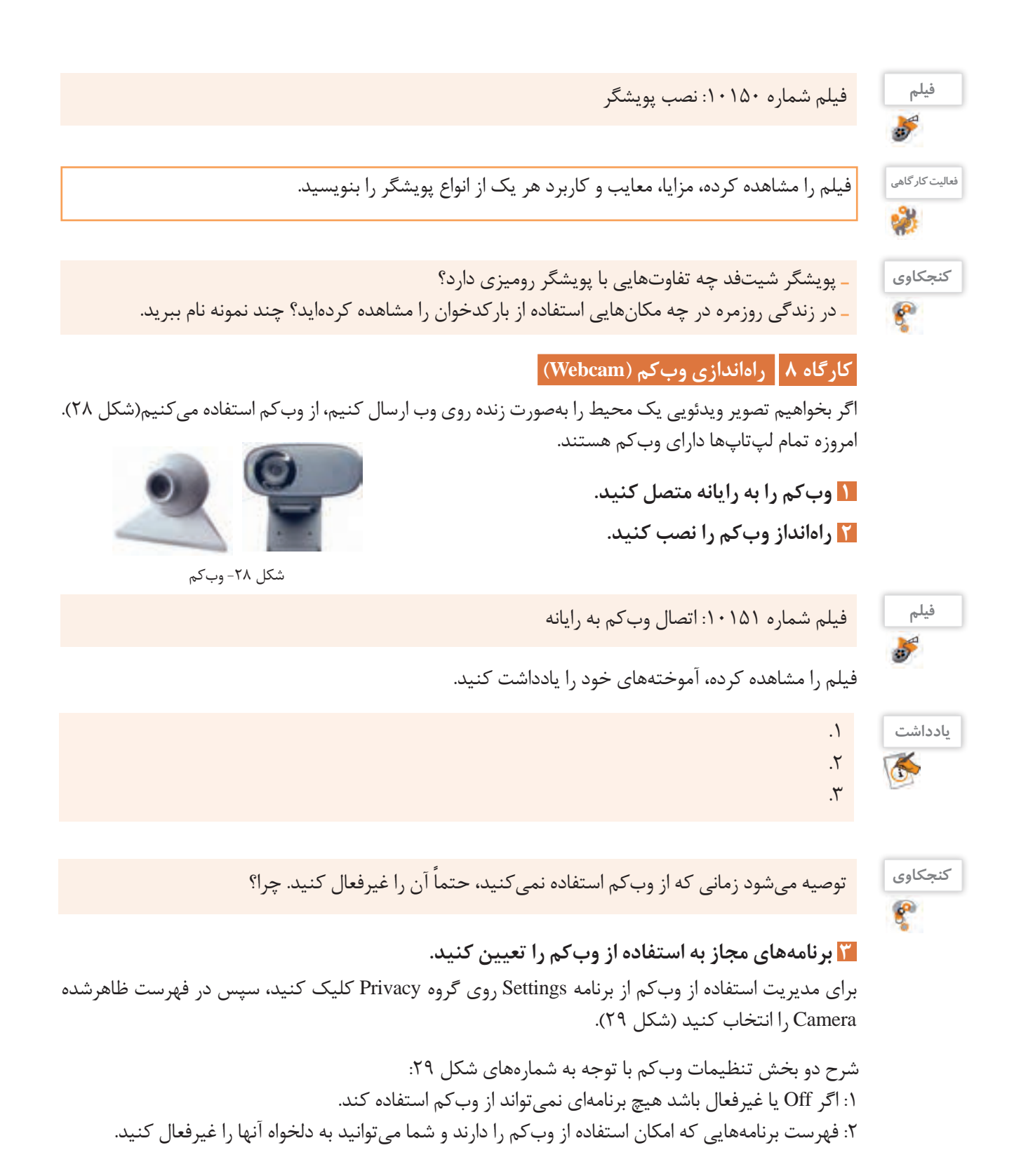

نصب و راه اندازى سيستم عامل و تجهيزات جانبى

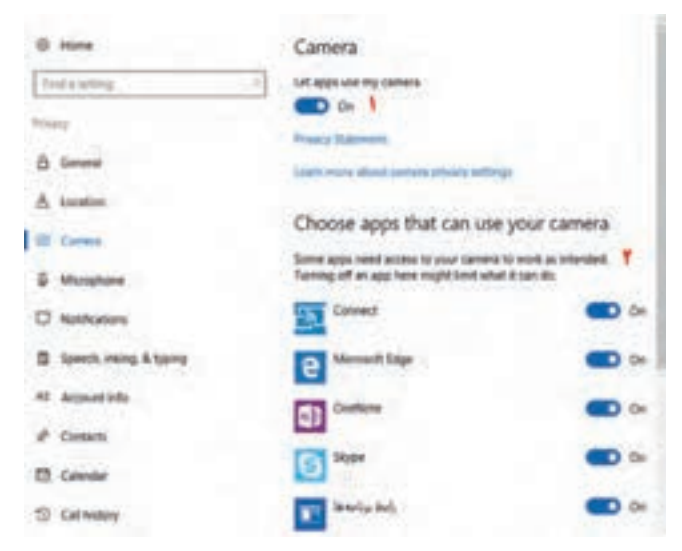

شکل -29 پنجره setting گروه privacy

#### **کارگاه 9 راهاندازی میکروفن )Microphone)**

میکروفن وسیلهای است که صدا را از کاربر دریافت کرده، به رایانه انتقال میدهد. برای اینکه در ویندوز10 بتوانید از میکروفن استفاده کنید، باید راهانداز کارت صدا را بهدرستی نصب کنید. گاهی اوقات صدا از بلندگوهای سیستم پخش میشود ولی میکروفن کار نمیکند. یکی از دالیل این مشکل عدم نصب صحیح راهانداز کارت صدا است. میکروفنها بهصورت مستقل یا همراه هدست مورد استفاده قرار می گیرند (شکل ۳۰).

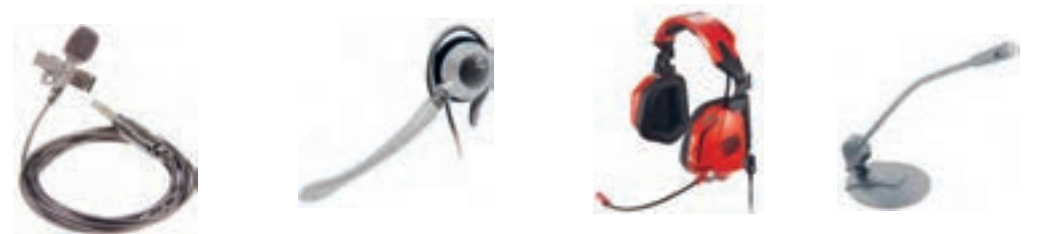

شکل -30 هدست و میکروفن

# **1 درگاه اتصال میکروفن به رایانه را بررسی کنید.**

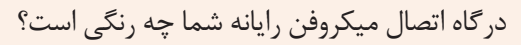

**کنجکاوی**

استاندارد رنگ سوکت سیم میکروفن صورتی است که متناظر با آن محل اتصال این سیم روی برد اصلی یا کارت صدا نیز به رنگ صورتی است )شکل 31(.

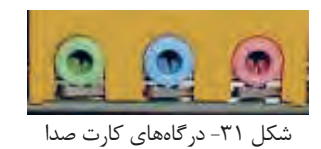

**2 تنظیمات میکروفن را انجام دهید.** برای تنظیمات میکروفن روی نماد بلندگو در نوار وظیفه راستکلیک کرده، گزینه device Recording را انتخاب کنید (شکل ۳۲).

آیا روش دیگری برای دسترسی به تنظیمات میکروفن وجود دارد؟

فیلم شماره :10152 تنظیمات میکروفن

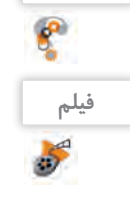

**کنجکاوی**

فیلم را مشاهده کرده، فعالیت زیر را انجام دهید.

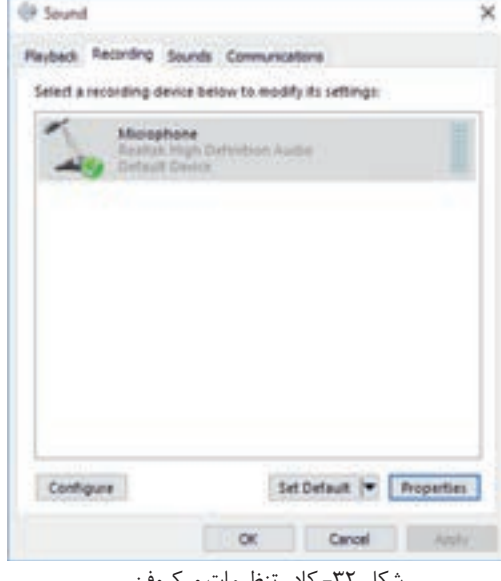

شکل -32 کادر تنظیمات میکروفن

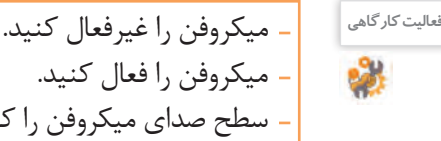

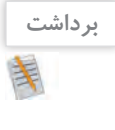

 $\sigma^{\prime}$ 

 میکروفن را فعال کنید. را کمتر کنید.

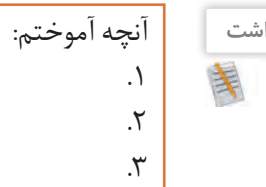

# **ارزشیابی مرحله 5**

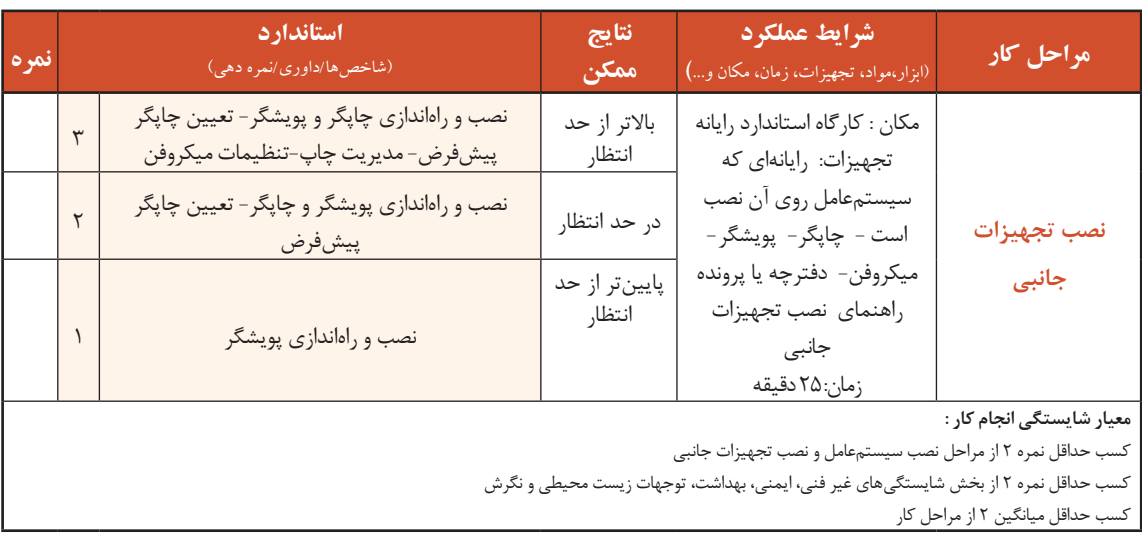

# **جدول ارزشیابی پایانی**

 $6<sup>6</sup>$ **شرح کار:**

**-1 ایجاد رسانه راهانداز سیستمعامل**

**-2 ایجاد ماشین مجازی**

**-3نصب سیستمعامل**

**-4نصب راهانداز سختافزارها -5نصب تجهیزات جانبی**

#### **استاندارد عملکرد:**

**شاخصها :** با استفاده از دانش و عملکرد نرمافزارهای ایجاد ایمیج و ماشین مجازی، رساند اساخته، سیستمعامل و تجهیزات جانبی را نصبکرده و تنظیمات و عملیات پس از آن را انجام دهد.

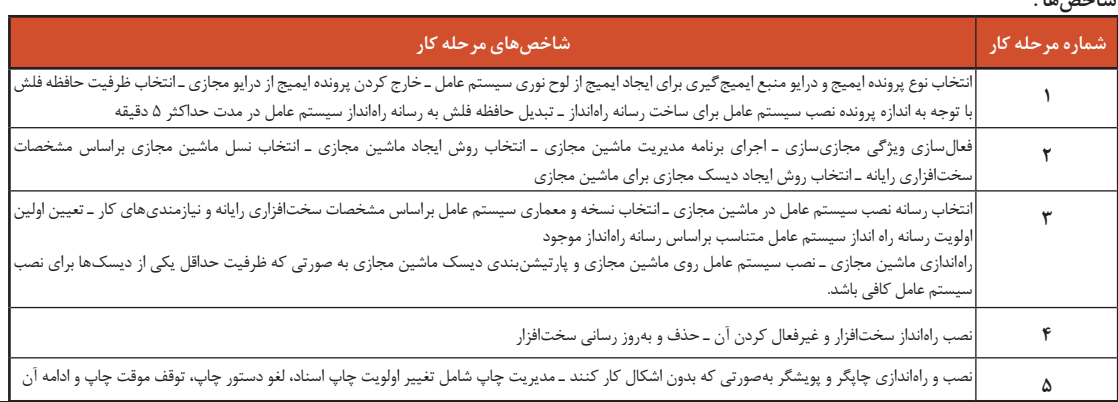

#### **شرایط انجام کار و ابزار و تجهیزات:**

**مکان :** کارگاه رایانه مطابق استاندارد تجهیزات هنرستانها

تجهیزات : رایانهای که نرمافزار ساخت ایمیج و درایو مجازی و مدیریت ماشین مجازی روی آن نصب است - لوح نوری سیستمعامل- حافظه فلش- ماشین مجازی - پرونده iso سیستمعامل- لوح نوری برد اصلی - میکروفن

**زمان : ۹۰ دقیقه (ایجاد رسانه راهانداز سیستمعامل ۱۵ دقیقه-ایجام شهین مجازی ۱۰ دقیقه -نصب کانداز سختافزارها دار سختافزارها دا دقیقه-نصب تجهیزات** جانبی ۲۵ دقیقه)

**معیار شایستگی:** 

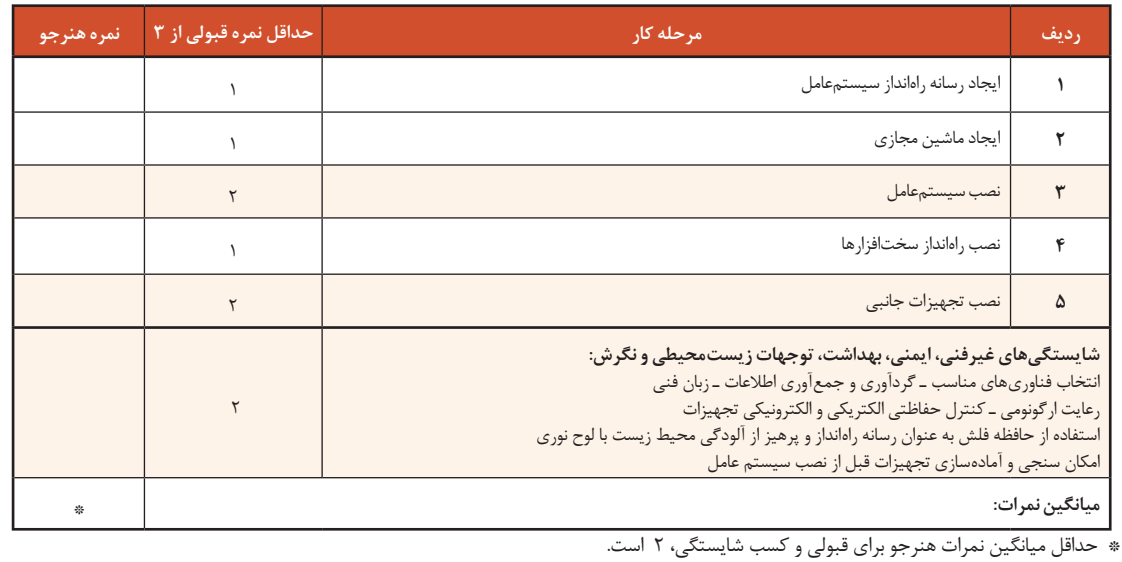

# **واحد یادگیری 10**

**شایستگی نگهداری سیستمهای رایانه ای**

**آیا تا به حال پی بردهاید**

- چگونه میتوان برای رایانههای مشابه، سیستمعامل و نرمافزارهای مشترک نصب کرد؟
	- چگونه میتوان از اطالعات رایانه در برابر آسیبهای احتمالی محافظت کرد؟
		- چگونه میتوان نسخه پشتیبان تهیه کرد؟
			- چرا نرمافزارها را بهروزرسانی میکنیم؟
- چگونه میتوان میزان حافظه RAM مورد استفاده هر برنامه قابل اجرا را تشخیص داد؟

هدف از این واحد شایستگی، پشتیبانی و بازیابی اطالعات سیستمی رایانه، بهروزرسانی برنامه، مدیریت منابع سیستم و برنامههای در حال اجرا با استفاده از قابلیتهای سیستمعامل و نرمافزارهای مستقل است.

# **استاندارد عملکرد**

با استفاده از سیستمعامل و نرمافزارهای نگهداری سیستم و تهیه و بازیابی نسخه پشتیبان، بهروزرسانی نرمافزارها و مدیریت برنامههای در حال اجرا را بر اساس دانش کسبشده انجام دهد.

**پشتیبانگیری از اطالعات** شاید برای شما پیشآمده باشد که بخشی از اطلاعات به هر دلیلی از بین برود یا سیستمعامل رایانه شما درست کار نکند و در بدترین حالت رایانه راهاندازی نشود. آیا راهی وجود دارد که بتوان سیستمعامل را به حالت اولیه یا قبل از خراب شدن بازگرداند و اطالعات مهم و ضروری را بازیابی کرد؟ بهترین و مطمئنترین راهحل برای مسائل عنوانشده، تهیه پشتیبان )Backup )از سیستمعامل و اطالعات مورد نیاز است. برای تهیه نسخه پشتیبان از پروندهها و مستندات شخصی هم میتوان از پشتیبانگیری در سیستمعامل

استفاده کرد. پشتیبان، یک نسخه مشابه از اطالعات است تاهنگام از دست رفتن اطالعات جایگزین آنها شود. بیشتر سیستمعاملها نرمافزار داخلی برای تهیه نسخه پشتیبان دارند. عالوه بر آن نرمافزارهای متعددی برای تهیه نسخة پشتیبان وجود دارد. مایکروسافت ابزار پشتیبانگیری و بازیابی اطالعات را که در ویندوز8.1 حذف کرده بود به ویندوز10 برگردانده است.

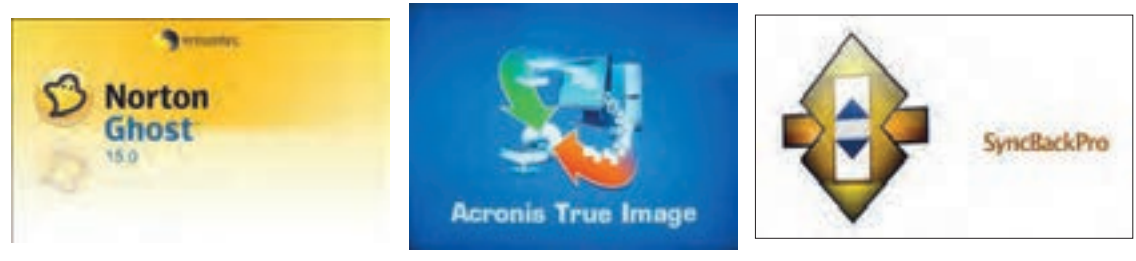

دو روش تهیه نسخه پشتیبان در ویندوز10 عبارتاند از: الف( پشتیبانگیری به کمک History File ب( پشتیبانگیری به کمک )7 Windows (Restore and Backup در این کتاب به دو روش پشتیبانگیری به وسیله سیستمعامل اشاره شده است. شما میتوانید از نرمافزارهای پشتیبانگیری سیستمعامل و یا نرمافزارهایی مانند Image True Acronis استفاده کنید.

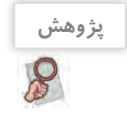

در مورد سه نرمافزار پشتیبانگیری Ghost Norton ،Image True Acronis و SyncBackPro تحقیق کرده، به کالس ارائه دهید.

#### **کارگاه 1 پشتیبانگیری با استفاده از History File**

در روش پشتیبانگیری با استفاده از History File، بهصورت پیشفرض فقط از اطالعات موجود در %username%\Users\:C پشتیبان گرفته میشودکه پوشه کاربر جاری است و بهجای username نام کاربری قرار دارد. اگر میخواهید از اطالعات پوشههای دیگر نیز پشتیبان تهیه کنید باید پوشه موردنظر را به فهرست موجود اضافه کنید.

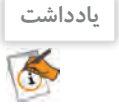

برای استفاده از History File به یک حافظه خارجی مانند دیسک سخت خارجی، حافظه فلش با ظرفیت باال و یا محل ذخیرهسازی در شبکه نیاز دارید.

روی دکمه شروع کلیک کرده، نماد Settings را انتخاب کنید. در پنجره Settings گزینه security & Update را **1 پنجره History File Using Backup را باز کنید.**

انتخاب کنید و روی گزینه Backup کلیک کنید.

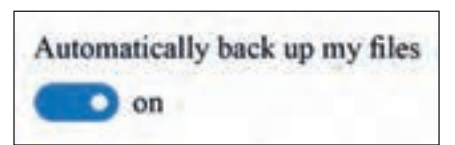

گزینه drive a Add را انتخاب کنید. درصورتیکه درایو خارجی مانند حافظه فلش یا دیسک سخت خارجی به رایانه متصل نشده باشد و یا اینکه درایو شبکهای وجودنداشته باشد پیام خطای No usable drive found نمایش داده می شود. **2 محل ذخیرة نسخة پشتیبان را انتخاب کنید.**

در غیر این صورت نام درایو و فضای خالی آن درایو و بهجای گزینه افزودن درایو پشتیبان، گزینه پشتیبانگیری خودکار به همراه دکمه on و off نمایش داده میشود)شکل 33(.

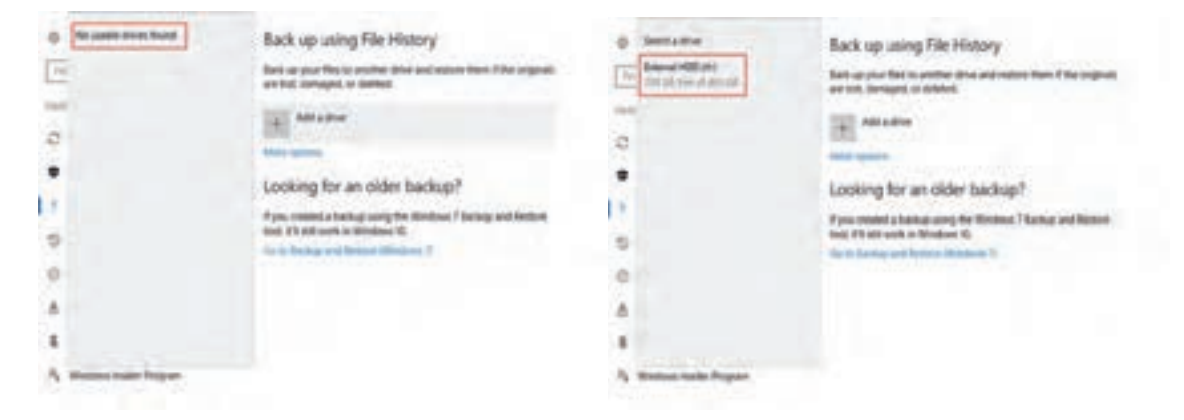

شکل -33 پنجره History File using Backup در دو حالت اتصال و عدم اتصال حافظه خارجی به رایانه

## **3 به نسخه پشتیبان پوشه جدیدی اضافه کنید.**

با انجام مراحل باال، داخل درایوی که به عنوان پشتیبان استفادهشده یک پوشه به نام History File ایجادمیشود که در آن پوشهای همنام با نام کاربری (user name) رایانه قرار دارد. بهطور پیشفرض از تمام بخشهایی که داخل پوشهکاربر)User)جاریوجوددارد،پشتیبانتهیهمیشود )شکل 34(. با انتخاب گزینه options More در پنجره Backup using File History می توان پوشههای جدیدی را به فهرست پوشههای موجود اضافه کرد.

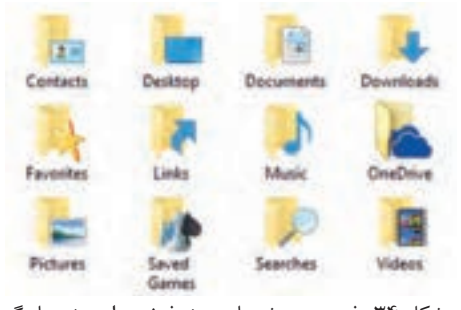

شکل -34 فهرست پوشههای پیشفرض برای پشتیبانگیری از پوشههای کاربر جاری

فیلم شماره :10153 تنظیمات پشتیبانگیری

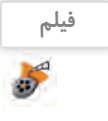

فیلم را مشاهده کرده، فعالیت کار گاهی را انجام دهید.

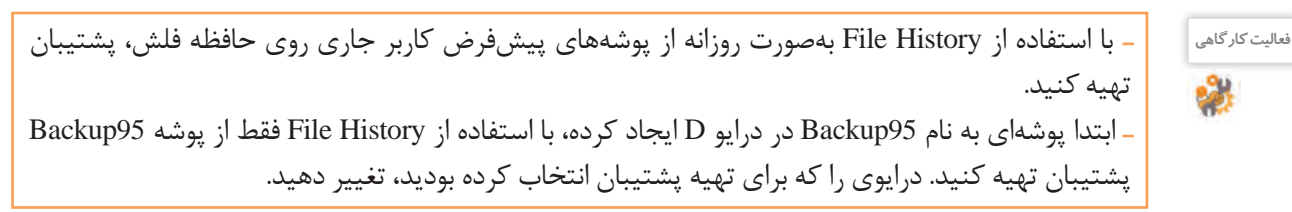

نگهدارى سيستم هاى رايانه اى

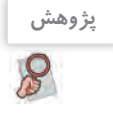

چگونه میتوان از محل ذخیرهسازی در شبکه بهعنوان درایو پشتیبان استفاده کرد؟

**کارگاه 2 پشتیبانگیری با استفاده از Backup Windows** 

بکی دیگر از ابزارهایی که ویندوز ۱۰ برای پشتیبان گیری استفاده میکند، ابزار ('Backup and Restore (windows7 است که به Windows Backup معروف است. با استفاده از این ابزار علاوه بر تهیه نسخه پشتیبان برای پروندههای کاربر جاری می توانید از ویندوز خود یک تصویر کامل (image) در درایو دیگری تهیه کرده، دوباره برای بازیابی از آن استفاده کنید. همچنین میتوانید هر پوشه دلخواهی را برای پشتیبانگیری انتخاب کنید.

> برای اجرای Windows Backup , وش های مختلفی وجود دارد. از داخل Control Panel ابزار (Control Panel ابزار)7windows (ا|جراکنید. **برنامه Backup Windows را اجرا کنید. 1**

**کنجکاوی** از چه روشهای دیگری میتوان پنجره Restore and Backup را باز کرد؟

**گزینه backup up Set را انتخاب کنید. 2**

صبر کنید تا فهرست درایوها برای تعیین محل ذخیره پرونده پشتیبان نمایش داده شودودرایومقصد را انتخاب کنید)شکل 35(. پس از تعیین درایو روی دکمه Next کلیک کنید. چنانچه فضایخالی درایوبرای ذخیره نسخه پشتیبان کافی نباشد، پیام کافینبودن فضای موردنیاز ظاهر میشود)شکل 36(. **محل ذخیره نسخه پشتیبان را تعیین کنید. 3**

**روش پشتیبانگیری را انتخاب کنید. 4**

حالت پیشفرض و توصیه شده، انتخاب گزینه choose Windows Let است که از پروندههای ذخیره شده درLibrary و پوشههای پیشفرض ویندوز پشتیبان

تهیه میکند و همچنین ایمیج سیستم را ایجاد میکند. با انتخاب گزینه choose me Let میتوان پروندهها و پوشهها را به دلخواه انتخاب کرد.

**زمان پشتیبانگیری را تعیین کنید. 5**

بهطور پیشفرض پشتیبانگیری هر هفته روزهای یکشنبه ساعت 19 انجام میشود که با کلیک روی schedule Change میتوانید زمان دلخواه دیگری را انتخاب کنید.

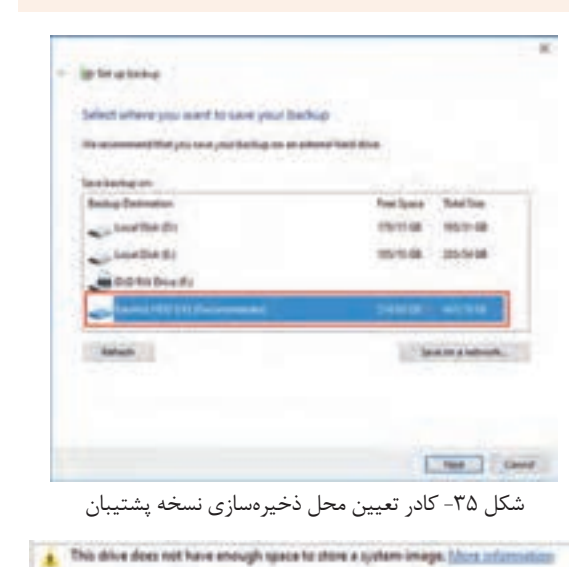

شکل ۳۶- هشدار کافی نبودن فضا برای ذخیره نسخه پشتیبان

<sup>-1</sup> این ابزار در ویندوز 7 مورد استفاده قرار میگیرد. در ویندوز 8 بهعنوان ابزار نامناسب معرفی شد و در ویندوز8.1 حذف شد ولی دوباره در ویندوز10 قرار دادهشده است.

**6 تنظیمات را ذخیره کنید.** باکلیک وی Save settings and run backup عملیات پشتیبانگیری شروع میشود. طولانیترین بخش پشتیبان گیری همین مرحله **Council Education Shouldeen** است. پس از اتمام مراحل پشتیبانگیری یک Ministere) Bashup la curventy le progress پوشه حاوی همه اطالعات ذخیره میشود. برای متوقف کردن عملیات پشتیبانگیری ابتدا روی دکمه details View کلیک کرده، در کادر ظاهرشده روی دکمه backup stop کلیک کنید)شکل 37(.

شکل 37 - پنجره نمایش Detail برای متوقف کردن پشتیبانگیری

برای ایجاد ایمیج از ویندوز، چه گزینههایی را باید از پنجره Restore and Backup انتخاب کرد؟

**کنجکاوی**ę

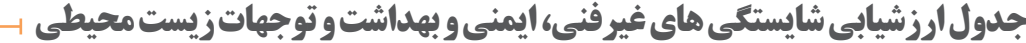

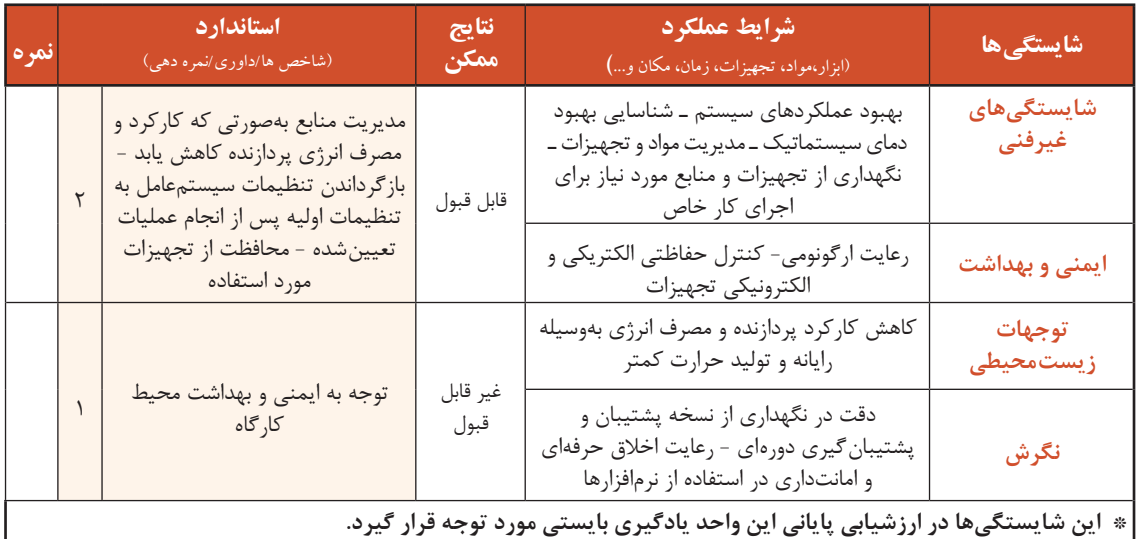

**ارزشیابی مرحله 1**

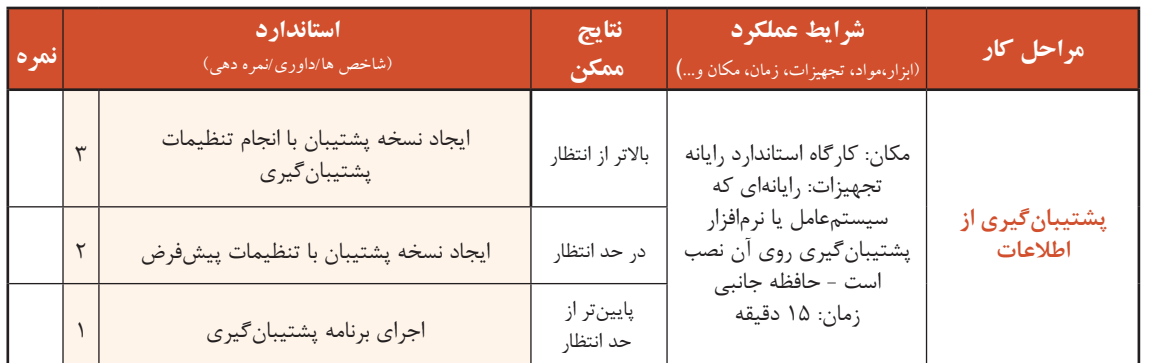

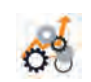

نگهدارى سيستم هاى رايانه اى

**کارگاه 3 بازیابی اطالعات** 

در این کارگاه قصد داریم از نسخه پشتیبان تهیهشده استفاده کنیم. در واقع میخواهیم اطالعات نسخه پشتیبان را بازیابی کنیم. به بازیابی اطالعات Recovery یا Restore میگویند. در بازیابی اطالعات میتوان از همان روش متناسب با روش تهیه نسخه پشتیبان استفاده کرد. ابتدا باید حافظه خارجی را که در موقع تهیه پشتیبان به رایانه متصل کرده بودید، دوباره به رایانه متصل کنید.

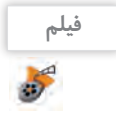

فیلم شماره :10154 بازیابی از نسخة پشتیبان

فیلم را مشاهده کرده، فعالیت را انجام دهید.

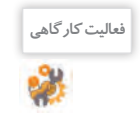

<sup>فعالیت کارگاهی</sup> هم ایا استفاده از نسخهٔ پشتیبانی که قبلاً ایجاد کردهاید، پوشههای پیشفرض کاربر جاری را بازیابی کنید.

# **ارزشیابی مرحله 2**

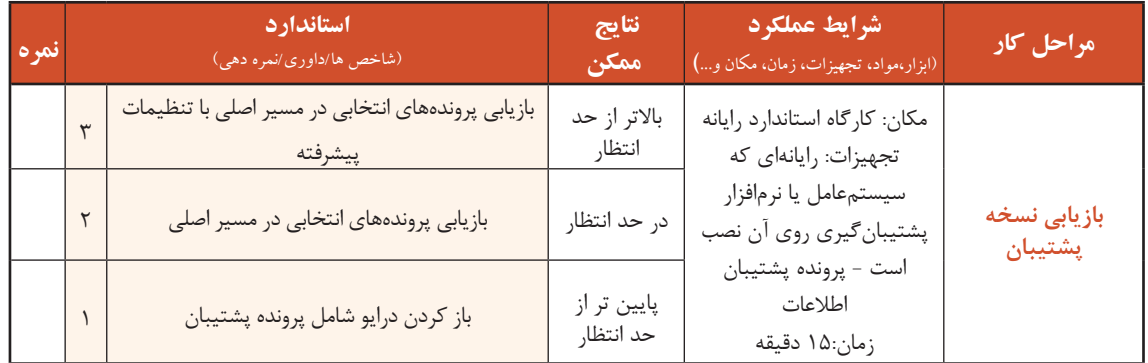

#### **بهروزرسانی اطالعات**

شاید تاکنون برای شما اتفاق افتاده است که یکی از وسایلی که به اینترنت وصل میشود، به درستی کار نکند و متخصص به شما پیشنهاد بهروزرسانی بدهد. برای گوشی همراه یا بازیهای آن و موارد مشابه این موضوع را تجربه کردهاید. همه شما تجربه استفاده از نرمافزارهای مختلف را دارید.

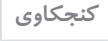

به نظر شما بهروزرسانی )Update )چه تأثیری در کار با نرمافزار دارد؟

شرکتهای تولید نرم|فزار برای برطرف کردن عیبهای موجود در نرم|فزارها و یا ارتقای عملکرد، دائماً در حال بهروزرسانی نرمافزار خودهستند؛ بنابراین بهروزرسانی نرمافزارها از اهمیت بسیاری برخوردار است.

**230**

## **کارگاه 4 بهروزرسانی سیستمعامل**

سیستمعامل وظیفه مدیریت منابع سیستم را برعهده دارد و از مهمترین نرمافزارهای سیستمی رایانه است؛ بنابراین بهروزرسانی سیستم عامل بسیار اهمیت دارد. بهروزرسانی در ویندوز10 در صورت اتصال به اینترنت بهصورت خودکار انجام میشود. برای تنظیمات بهروزرسانی و اجرای آن بهصورت دستی باید در پنجره Settings پس از انتخاب گزینه Security & Update، روی گزینه update Windows کلیک کنید )شکل 38(.

شکل ۳۸- پنجره Windows Update

فیلم شماره :10155 بهروزرسانی ویندوز10

فیلم را مشاهده کرده، فعالیت را انجام دهید.

 تاریخ اولین بهروزرسانی ویندوز را مشخص کنید. **فعالیت کارگاهی** ساعت بهروزرسانی را از 1 تا 7 صبح قرار دهید.

با بهروزرسانی سیستمعامل چه تغییراتی ممکن است در سیستمعامل به وجود آید؟

# **کارگاه 5 بهروزرسانی نرمافزارهای کاربردی**

در برخی از نرمافزارهای نصبشده مانند نرمافزار ضدویروس،در صورت اتصال به اینترنت عمل بهروزرسانی بهصورت خودکار انجام میشود. در برخی از نرمافزارها مانند راهاندازهای سختافزاری برای بهروزرسانی باید بهصورت دستی اقدام کرد. برای نرمافزارهایی که بهصورت خودکار بهروزرسانی میشوند هم با انجام تنظیماتی میتوان بهروزرسانی را بهصورت دستی انجام داد که در آن صورت باید بهروزرسانیهای جدید را خودتان از تارنمای مربوطه بارگیری کنید. برخی از شرکتهای نرمافزاری مانند شرکت Adobe برای بهروزرسانی محصوالت نصبشده خود، نرمافزاری مستقل روی رایانه شما دارند که با استفاده از آن میتوانید برای بهروزرسانی نرمافزارهای آن شرکت اقدام کنید. در ویندوز10 هم ابزار updates Installed View وجود دارد که برای بهروزرسانی نرمافزارهای نصبشده شرکت مایکروسافت مورداستفاده قرار میگیرد )شکل 39(. برای برخی از برنامههای نصبشده، نرمافزارهایی وجود دارند که بهصورت خودکار وجود نسخه جدید برنامه را بررسی میکنند و برای بهروزرسانی برنامه اقدام میکنند.

**پژوهش** نام دو برنامهای را بنویسید که شناسایی و بهروزرسانی نرمافزارهای نصبشده را انجام میدهند.

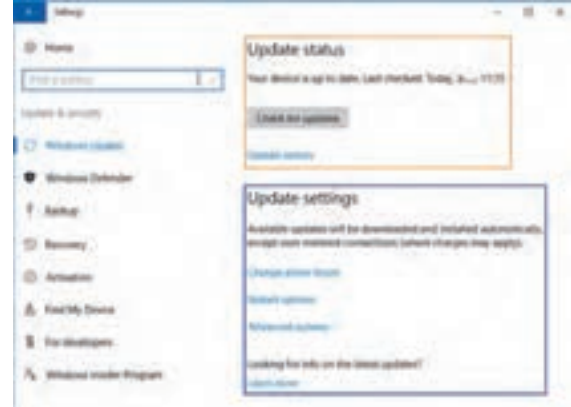

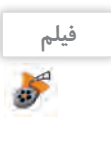

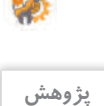

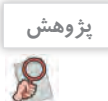

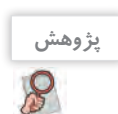

نگهدارى سيستم هاى رايانه اى

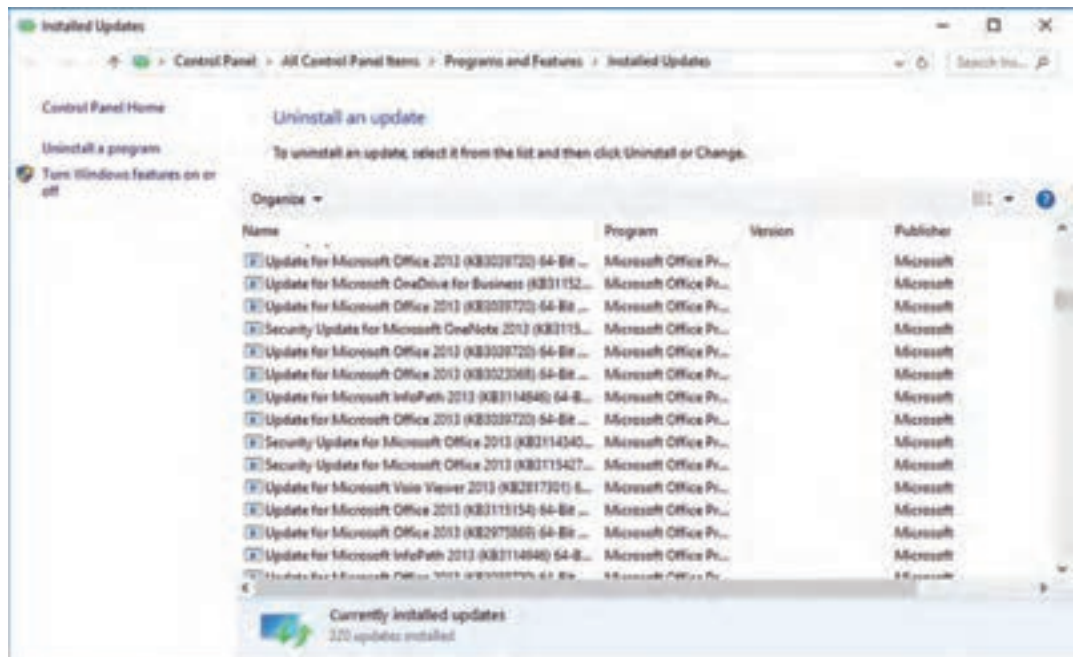

شکل -39 پنجره Updates Installed

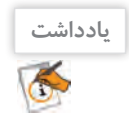

٨ø

اگر نرمافزارهایی که روی رایانه شما نصبشده، نسخه اصلی نباشد ممکن است در صورت بهروزرسانی با مشکل مواجه شده، دیگر نتوانید از آن نرمافزار استفاده کنید.

**ارزشیابی مرحله3**

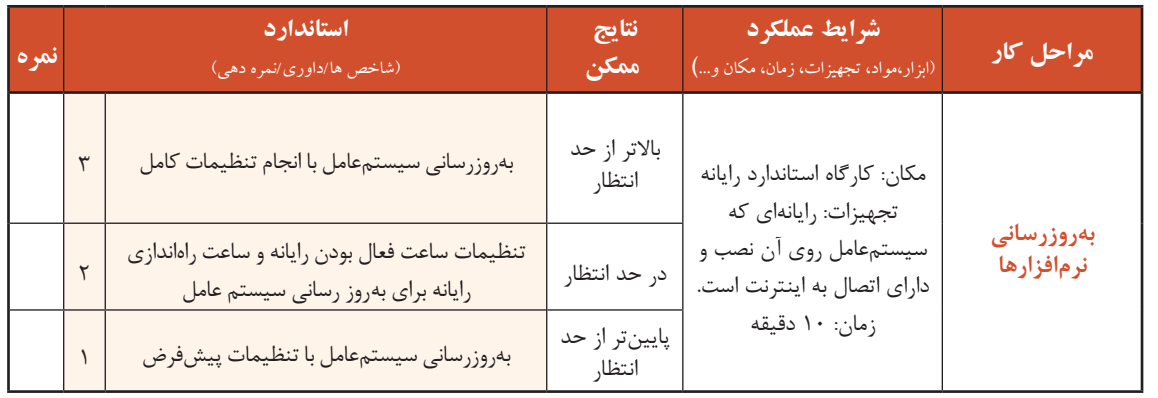

#### **منابع رایانه**

منابع رایانه به دو صورت منابع سختافزاری و منابع نرمافزاری هستند. منابع سختافزاری شامل پردازنده، حافظه اصلی، فضای ذخیرهسازی دیسک سخت، شبکه، و تمام تجهیزات جانبی متصل به رایانه است. منابع نرمافزاری شامل اطالعات و پروندهها است.

یکی از مهمترین وظایف سیستمعامل، مدیریت منابع سختافزاری و نرمافزاری است که زمینه استفاده بهینه از منابع موجودرا برای هریک از برنامههای رایانه فراهم میکند.در زمان اجرای برنامه، سیستمعامل منابع را برحسب

نیاز در اختیار برنامهها قرار میدهد. فرض کنید دو برنامه همزمان بخواهند از چاپگر استفاده کنند، سیستمعامل اطالعات آنها را در حافظه میانی )Buffer )قرار داده، برای جلوگیری از تداخل بر اساس اولویت از پیش تعیینشده اطالعات را به چاپگر ارسال میکند؛ بنابراین کار سیستمعامل این است که بداند هر برنامه از کدام منابع استفاده می کند و تخصیص منابع به برنامهها را مدیریت کند.

#### **کارگاه 6 مدیریت برنامههای در حال اجرا**

در برخی از موارد برنامهای که با آن کار می کنید با مشکل مواجه شده، به روش معمول نمی توان پنجرهٔ آن را بست و باید اجرای آن را متوقف کنید. گاهی الزم است فهرست برنامههای در حال اجرا را ببینید و بررسی کنید که کدام برنامه میزان پردازش بیشتری نیاز دارد و هر برنامه چه میزان از حافظه RAM را به خود اختصاص داده است. میخواهید بهصورت لحظهای بدانید میزان ارسال و دریافت داده از اینترنت چقدر است. در بسیاری از مواقع پایین بودن سرعت سیستم به خاطر اجرای ناخواسته یک فرایند )process )یا سرویس است و الزم است شما درباره آن فرایند اطالعاتی کسب کنید.

یکی از برنامههایی که برای مدیریت منابع مورد استفاده قرار میگیرد، برنامه مدیر وظایف (Task Manager) است. با استفاده از این برنامه میتوان منابع اختصاص دادهشده بهوسیله سیستمعامل را مشاهده و بررسی کرد.

## **پنجره Manager Task را باز کنید. 1**

کلیدهای Ctrl+Alt+Delete را فشار داده، گزینه Task Manager را انتخاب کنید (شکل ۴۰).

 دو روش دیگر برای دسترسی به برنامه Manager Task بنویسید. .1

به نظر شما راحتترین و سریعترین روش اجرای برنامه Manager Task کدام روش است؟

 **میزان استفاده منابع سختافزاری بهوسیله برنامههای در حال اجرا را مشخص کنید. 2** در زبانه Processes فهرست برنامههای در حال اجرا و میزان استفاده آنها از پردازشگر، حافظه اصلی، حافظه ذخیرهسازی و شبکه (منابع سختافزاری) نمایش داده میشود. برنامهها در این زبانه به سه گروه تقسیم میشوند:

| 新                                        | 13%<br>) Fig. | APN.           | 34%             | tti.          |  |
|------------------------------------------|---------------|----------------|-----------------|---------------|--|
| <b>Appli</b> (F)                         |               |                |                 |               |  |
| 1 <b>CE</b> Alkins Route 1-1 (22 km)     | 再             | 1418           | <b>LIMBIN</b>   | 1 May         |  |
| Color (2014)<br>٠                        | UPS.          | 41.914         |                 | 1 Haye        |  |
| <b>I Q</b> Manual Start                  | 675.          | 61148          |                 | <b>STRUC</b>  |  |
| El leng.                                 | -Ph           | 16/2146        | <b>FRANK</b>    | 1 kHun        |  |
| (i) Tell Messer<br>$\pm$ )               | <b>SIPS</b>   | 10354          | <b>FRED</b>     | <b>Tillus</b> |  |
| <b>D</b> Treport Date of U.S.<br>٠       | <b>Mar</b>    | 15/11/08       | 1941            | 144pm         |  |
| 1 Dr. Mindson Dalerer                    | <b>WW</b>     | 19/14/08       | 19416           | <b>Filler</b> |  |
| Biologinand pressures (21)               |               |                |                 |               |  |
| 1 BE SKAR Longitus Folkling Enters       |               |                |                 | Eldhur        |  |
| <b>C2</b> Aside Fact Floor (AS 412) bit- | m             |                |                 | <b>Titles</b> |  |
| Antius Facts Figure (110 of 131 km)      | m             |                | <b>CARL LL</b>  | 1 May         |  |
| SE Audiomonitano Hom-                    | m             | <b>Intrade</b> | <b>Liste</b> of | <b>Tarkup</b> |  |
| E. Ag herbyen Policitan Seve             | an.           |                |                 | 11 Nov.       |  |

شکل -40 پنجره Manager Task

**کنجکاوی**

.2

نگهدارى سيستم هاى رايانه اى

**الف( Apps:** برنامههایی که پس از باال آمدن ویندوز، بهوسیله کاربر اجرا شدهاند. در شکل 40 تعداد 7 برنامه در حال اجرا است. به ازای هر برنامه در حال اجرا، پنجرۀ جداگانهای وجود دارد.

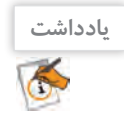

تمام برنامههای در حال اجرا پنجره مستقل ندارند. برخی از آنها مانند سرویسهای ویندوز، سرویسهای آنتیویروسها و افزونههای مختلف سیستم بهصورت مخفی و مقیم )resident )اجرا میشوند.

**ب( processes Background:** فهرست برنامههایی که در پسزمینه ویندوز اجرا شدهاند، شامل برنامههای مقیم در حافظه است که مانند نرمافزار ضدویروس و راهانداز سختافزارهای مختلف است با ورود به ویندوز بهطور خودکار اجرا میشوند.

**ج( processes Windows:** فهرست برنامههای سیستمی ویندوز است که با ورود به ویندوز اجرا شده و شامل سرویس های موردنیاز ویندوز هستند.

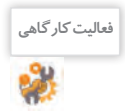

 با توجه به پنجره Manager Task رایانه خود، فهرست برنامههای دسته processes Background، **فعالیت کارگاهی** Apps و processes Windows و میزان منابع مورد استفاده آنها را مشخص کنید. تعدادبرنامههای processes Background و processes Windows رایانه خودوهمگروههای خودرا مقایسه کنید. در صورت وجود اختالف نام برنامه را بنویسید.

برای بستن یکی از برنامههای در حال اجرا، برنامه موردنظر را انتخاب کرده، روی دکمه Task End در زبانه Processes کلیک کنید. اگر برنامهای یکی از منابع مانند پردازنده را بهطور کامل در اختیار بگیرد، رایانه نمی تواند کار دیگری انجام دهد و در اصطلاح میگوییم رایانه هنگ (Hang) کرده است. در این موارد نمیتوان برنامه مورد نظر را بهصورت معمول بست و باید اجرای آن را از پنجره Manager Task متوقف کنید. برای برخی از برنامهها مانند Explorer Windows بهجای دکمه Task End دکمه Restart قرار دارد. اگر برخی از بخشهای ویندوز مانند منوی شروع دچار مشکل میشوند با راهاندازی مجدد Explorer Windows میتوانید مشکل را حل کنید. اگر اطالعاتی در خصوص برنامه در حال اجرا نیاز دارید، پس از راستکلیک کردن روی گزینه موردنظر، گزینه Search online را انتخاب کنید. **3 اجرای یکی از برنامهها را بهوسیلة برنامه** Manager Task **متوقف کنید.**

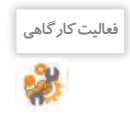

ابتدا برنامه ماشینحساب را اجرا کرده، سپس از طریق Manager Task آن را ببندید. **فعالیت کارگاهی** با کلیککردن روی دکمه Restart پس از انتخاب Explorer Windows چه اتفاقی رخ میدهد؟

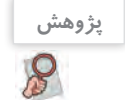

**پژوهش** چرا برای برخی از برنامهها دکمه Task End غیرفعال است؟

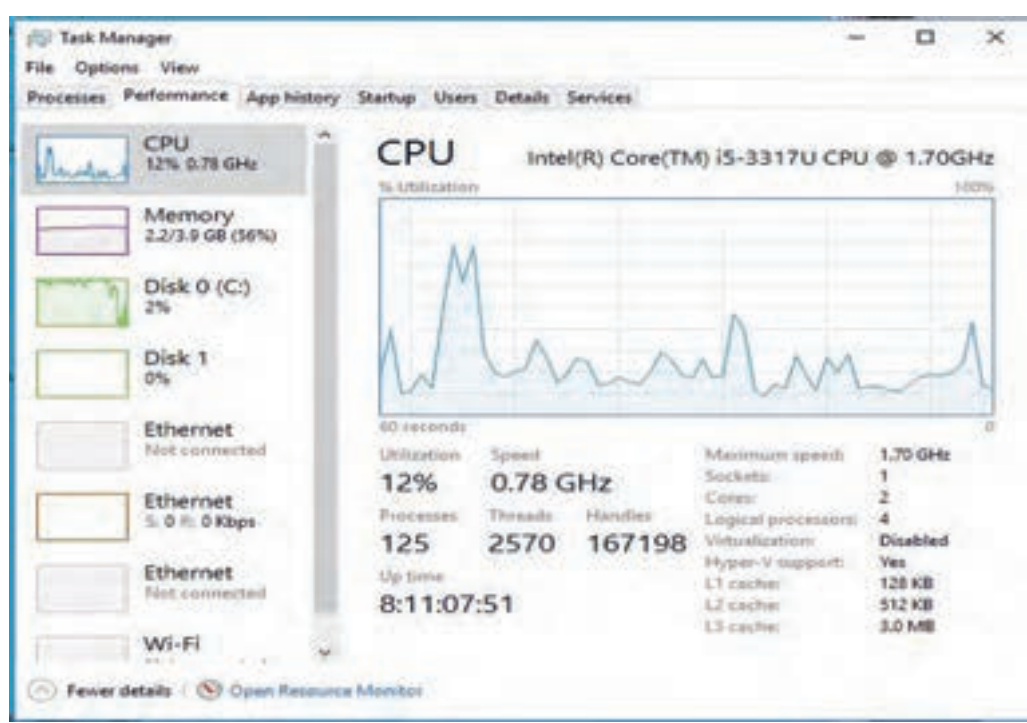

شکل -41 زبانه Performance در Manager Task

**4 نمودار میزان استفاده از منابع سختافزاری را مشاهده کنید.**

در زبانه Performance میزان استفاده از منابع سختافزاری شامل پردازنده، حافظه اصلی، فضای ذخیرهسازی و شبکه بهصورت گرافیکی لحظهبهلحظه نمایش داده میشود. با انتخاب پردازنده عالوه بر مشخصات دقیق آن، سرعت و همچنین تعداد پردازشهای در حال انجام نمایش داده میشود. با راستکلیککردن روی گراف شبکه و انتخاب گزینه View هم میتوانید به این اطالعات دسترسی پیدا کنید (شکل ۴۱).

به کمک هنرآموز خود اطالعات مشخصشده برای پردازنده، حافظه و دیسک سخت را بررسی کنید.

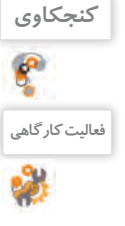

 همه برنامههای باز بهغیراز Manager Task را ببندید و میزان استفاده از پردازنده، **فعالیت کارگاهی** حافظه اصلی و شبکه خود را با رایانه دیگری مقایسه کنید. - برنامه Microsoft Word را باز کنید و دوباره میزان تغییرات را بررسی کنید.

زبانه App history مدت زمان استفاده از پردازنده، میزان استفاده از شبکه و میزان بهروزرسانی برنامههایی را نشان میدهد که در مترو وجود دارند. با کلیک کردن روی گزینه Delete usage history میتوان زمان استفاده را reset کرد. **5 میزان استفاده از منابع برنامههای صفحه اول ویندوز )مترو( را تعیین کنید.**

کدام برنامه در رایانه شما بیشتر از پردازنده استفاده میکند؟

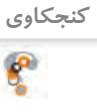

نگهدارى سيستم هاى رايانه اى

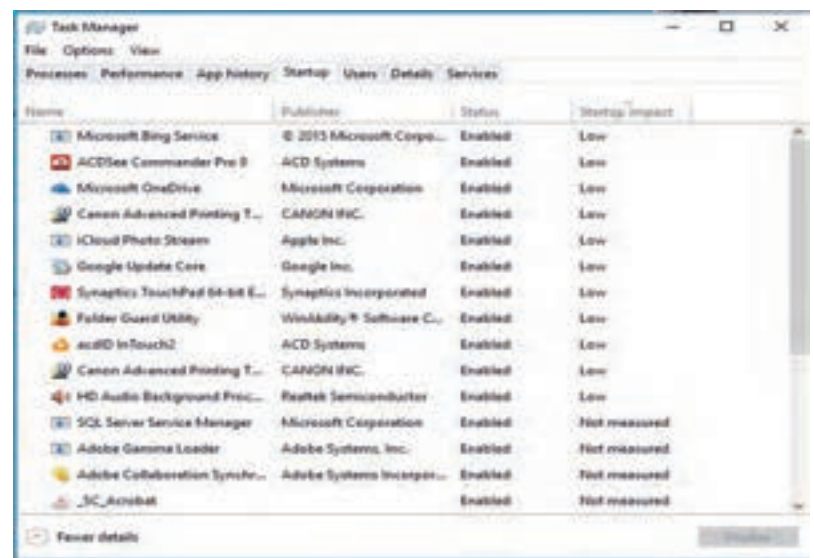

شکل -42 زبانه Programs Startup در Manager Task

اگربه یکی از این برنامهها نیازی ندارید، میتوانید آن را غیرفعال کنید. پس از انتخاب برنامه موردنظر، باکلیک روی دکمه Disable آن را غیرفعال کنید تا منابع سیستم آزاد شوند. چنانچه دوباره به آن برنامه نیاز داشتید، میتوانید پس از انتخاب روی دکمه Enable کلیک کنید )شکل 42(. **6 یکی از برنامههایی را که بهمحض ورود به ویندوز اجرا میشوند، غیرفعال کنید.**

فهرست برنامههایی را که روی رایانه شما بهمحض ورود به ویندوز اجرا میشوند تهیه کنید. برنامه آنتیویروس را غیرفعال کرده، مجدداً فعال کنید.

**فعالیت کارگاهی**

**7 فهرست کاربران رایانه و میزان استفاده از منابع را تعیین کنید.**

در زبانه Users فهرست کاربرانی که همزمان از این رایانه استفاده میکنند به همراه میزان استفاده آنها از منابع نمایش داده میشود. برای قطع ارتباط کاربر با رایانه، کاربر موردنظر را از فهرست انتخاب کرده، روی دکمه Disconnect کلیک کنید (شکل ۴۳).

|                           | Processes Performance App history Startup |               | Users Details Services |               |          |        |  |
|---------------------------|-------------------------------------------|---------------|------------------------|---------------|----------|--------|--|
| User                      |                                           | <b>Barbun</b> | 37%<br>CPU             | 56%<br>Memory | 37%      | በጫ     |  |
| $\geq$ $\frac{1}{2}$ talf |                                           |               | 12.1%                  | 255.2 MB      | 0.3 MB/s | 0 Mbps |  |

شکل -43 زبانه Users در Manager Task

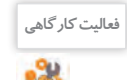

پس از انتخاب نام کاربر، بر روی دکمه Disconnect کلیک کرده، دوباره با کاربر جاری وارد ویندوز شوید.

**8 اولویت پردازش و شماره هسته پردازنده را برای فرایندها تعیین کنید.**

در زبانه Details جزئیات بیشتری از فرایندها نمایش داده میشود و این امکان وجود دارد که اولویتهای پردازش (priority) را تعیین کرد. همچنین میتوان مشخص کرد که هر برنامه از کدام هسته استفاده کند. بهطور پیشفرض برنامهها از همه هستههای پردازنده استفاده میکنند. در صورت هنگ کردن برنامه میتوان توضیحاتی از علت هنگ کردن آن برنامه دریافت کرد.

در زبانه Services فهرست سرویسهای در حال اجرا با امکان متوقف کردن آنها نمایش داده میشود.

**فیلم** فیلم شماره :10156 مدیریت برنامههای در حال اجرا

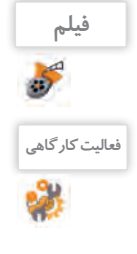

**برداشت**

لیستکار<sup>گاهی</sup> همان ابتدا برنامه ماشین حساب را اجرا کرده سپس طوری تنظیم کنید که فقط از هسته آخر استفاده کند. **ا**  مسیر ذخیره فرایندها را در زبانه Details نمایش دهید. فهرست برنامههایی را نمایش دهید که بهصورت پسزمینه اجرا میشوند. برنامه ماشینحساب را از طریق برنامه Manager Task اجرا کنید.

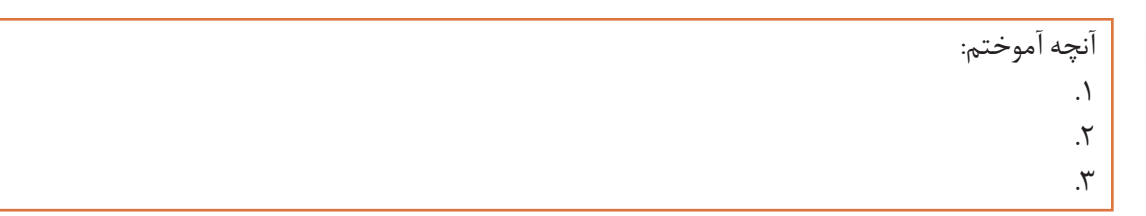

# **ارزشیابی مرحله 4**

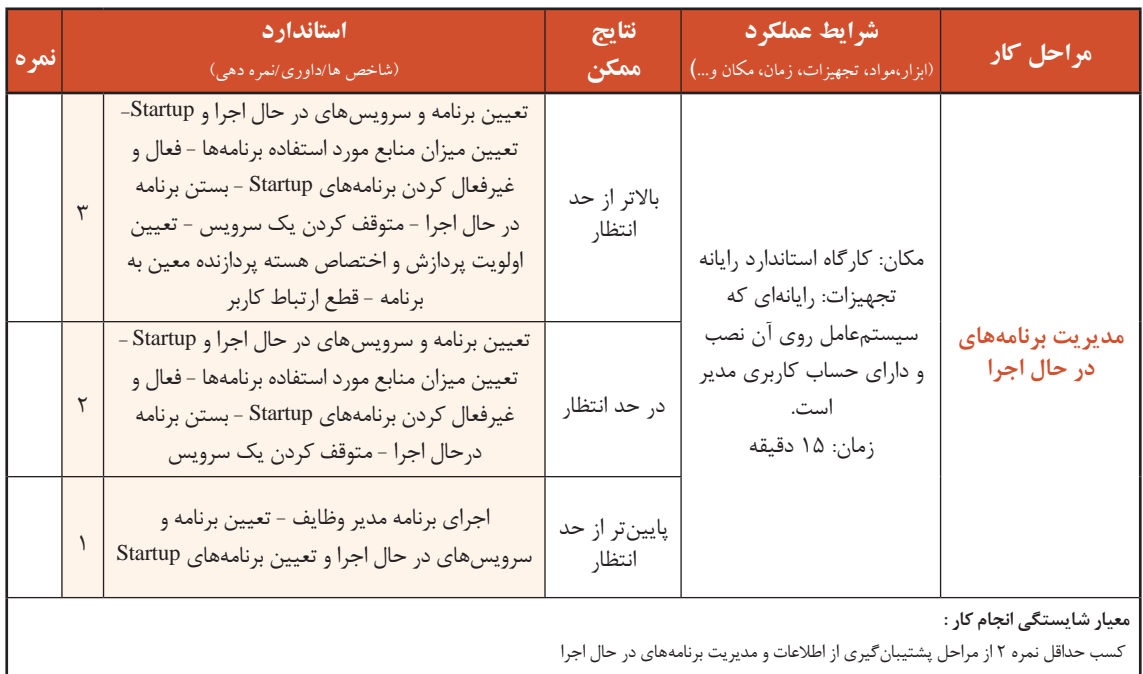

کسب حداقل نمره 2 از بخش شایستگیهای غیر فنی، ایمنی، بهداشت، توجهات زیستمحیطی و نگرش

کسب حداقل میانگین 2 از مراحل کار

## **جدول ارزشیابی پایانی**

#### **شرح کار:**

**-1 پشتیبانگیری از اطالعات**

**-2 بازیابی نسخه پشتیبان**

**-3بهروزرسانی نرمافزارها**

**-4 مدیریت برنامههای در حال اجرا**

#### **استاندارد عملکرد:**

با استفاده از سیستمعامل و نرمافزارهای نگهداری سیستم، تهیه و بازیابی نسخه پشتیبان، بهروزرسانی نرمافزارها و مدیریت برنامههای در حال اجرا را بر اساس دانش کسبشده انجام دهد.

#### **شاخص ها :**

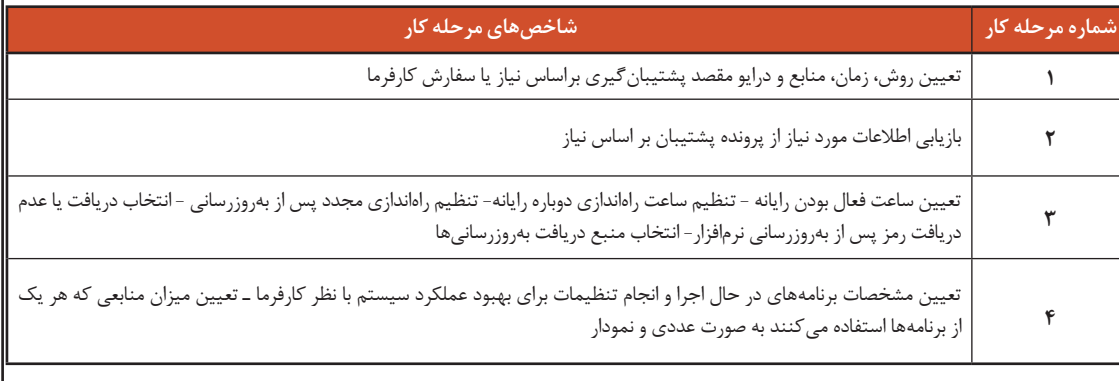

#### **شرایط انجام کار و ابزار و تجهیزات:**

**مکان:** کارگاه رایانه مطابق استانداردتجهیزات هنرستانها

**تجهیزات:** رایانهای که سیستمعامل یا نرمافزار پشتیبانگیری روی آن نصب و دارای حساب کاربری مدیر و متصل به اینترنت است - حافظه جانبی-پرونده پشتیبان اطالعات **زمان** : ۶۰ دقیقه (پشتیبانگیری از اطلاعات ۱۵دقیقه - بازیابی نسخه پشتیبان ۱۵دقیقه - بهروزرسانی نرمافزارها ۱۰دقیقه -مدیریت برنامههای

در حال اجرا ۱۵دقیقه)

#### **معیار شایستگی:**

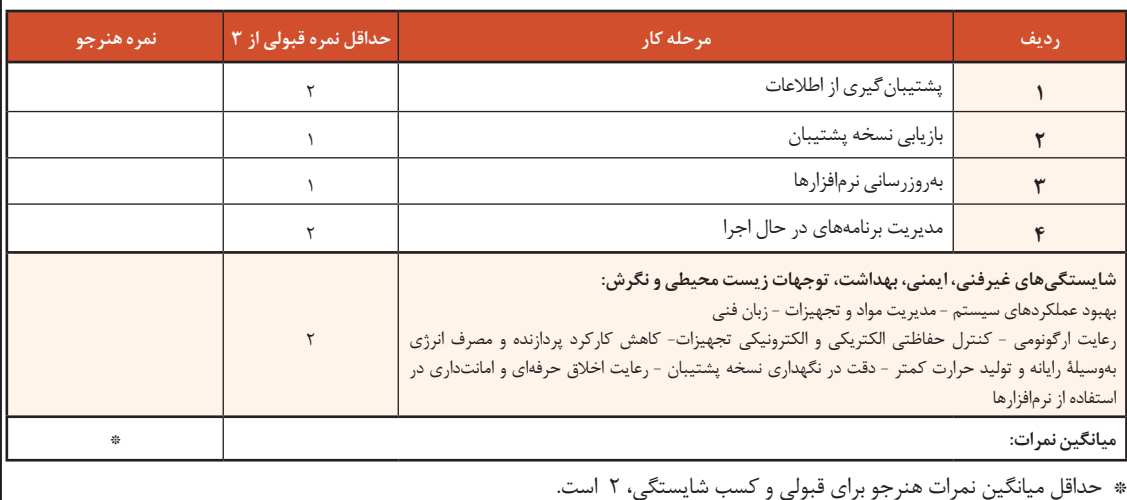

# **منابع**

-1 دفتر برنامهریزی و تألیف کتابهای درسي فني و حرفهای و كاردانش )1394(. برنامه درسي درس نصب و راهاندازی سیستمهای رایانهای رشته شبكه و نرمافزار رايانه.

- 2- Rathbone A (2015). Windows 10 for Dummies New Jersey: John Wiley & Sons, Inc.
- $3-$  Asadi,  $A(2015)$ , Windows 10 for Beginners, Imagine Publishing Ltd Volume $(22)$ , Issue 4 pages 1017– 55,64-45,52-38,33-28

4– windows10themes.2016,Shared Printing. http://www.windows10themes.net/guides/manually–add network–<br>printer–windows–10–shared–printing–10,2016

- 5- Power ISO All in one solution 2016, Help PowerISO , 2016
- 6- Winrar help 2016, Winrar help
- 7 Windows 10 help 2016, Windows 10 help.
- 8- Rathbone A (2015), Windows 10 for Dummies new Jersey: John Wiley & Sons, Inc.
- 9. Windows 10 help  $2016$ , Windows 10 help  $2016$
- 10- HP LaserJet 1102w Printer User's manual
- 11- Printer Samsung SCX-4200 User's manual
- 12 HP LaserJet P3005 Series printers User Guide
- 13 Chambers, M.L. (2001). Scanners for Dummies. New Jersey : John Wiley & Sons
- 14– HP Scanjet 4800 series Photo Scanner User's manual
- 15- HP Webcam User's Guide
- 16- Logitech<sup>R</sup> Webcam C260 User's Guide
- 17- Marmel, E, (2015). Teach Yourself VISUALLY Word 2016. New jersey: John Wiley & Sons
- 18 Vandome N(2016), Word 2016 in easy steps USA. Easy Steps Limited
- 19- Word help 2015, Word 10 help 2016
- 20- MainBoard INTEL ATX ASUS user manual
- 21 Schmid, C. (2011). Complete  $A_+$  Guide to PC Repair: Pearson IT Certification

.<br>بنمر آموزان محترم ، هنر جویان عزیز و اولیای آنان می توانند نظر پای اصلاحی خود را دربارهٔ مطالب این کتاب از به نشانی تهران – صندوق پسی ۶۸۷۴ / ۱۵۸۷۵– کروه درسی مربوط و یا پیام کار tvoccd@roshd.ir ارسال نایند. وب گاه: tvoccd.oerp.ir .<br>دفتر تألیف کیاب **ن**ای دری فنی وحرفه ای و کار دانش